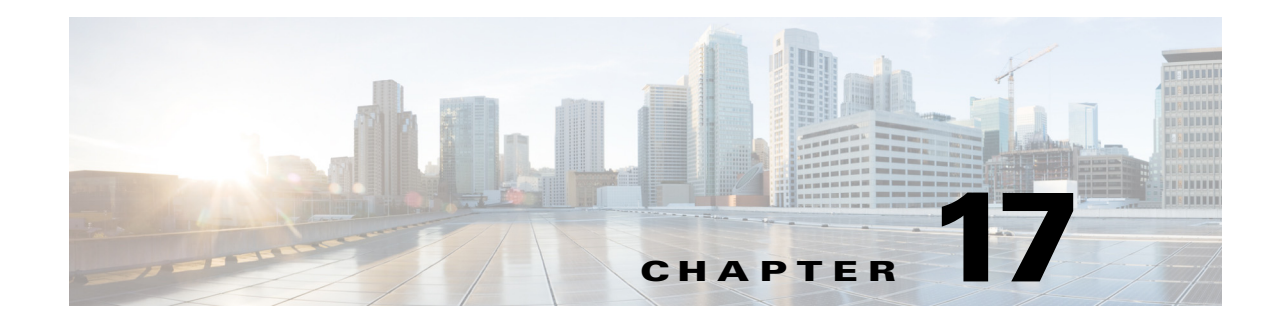

# **Administrative Tasks for the Sensor**

This chapter contains procedures that will help you with the administrative aspects of your sensor. It contains the following sections:

- **•** [Administrative Notes and Caveats, page 17-2](#page-1-1)
- **•** [Recovering the Password, page 17-2](#page-1-0)
- **•** [Clearing the Sensor Databases, page 17-10](#page-9-0)
- **•** [Displaying and Deleting SDEE Server Subscriptions, page 17-11](#page-10-0)
- **•** [Displaying the Inspection Load of the Sensor, page 17-12](#page-11-0)
- **•** [Configuring Health Status Information, page 17-14](#page-13-0)
- **•** [Showing Sensor Overall Health Status, page 17-19](#page-18-0)
- **•** [Creating a Banner Login, page 17-20](#page-19-0)
- **•** [Terminating CLI Sessions, page 17-20](#page-19-1)
- **•** [Modifying Terminal Properties, page 17-21](#page-20-0)
- **•** [Configuring Events, page 17-22](#page-21-0)
- [Configuring the System Clock, page 17-25](#page-24-0)
- **•** [Clearing the Denied Attackers List, page 17-27](#page-26-0)
- **•** [Displaying Policy Lists, page 17-29](#page-28-0)
- **•** [Displaying Statistics, page 17-30](#page-29-0)
- **•** [Displaying Tech Support Information, page 17-42](#page-41-0)
- **•** [Displaying Version Information, page 17-43](#page-42-0)
- **•** [Diagnosing Network Connectivity, page 17-45](#page-44-0)
- **•** [Resetting the Appliance, page 17-46](#page-45-0)
- **•** [Displaying Command History, page 17-47](#page-46-0)
- **•** [Displaying Hardware Inventory, page 17-48](#page-47-0)
- **•** [Tracing the Route of an IP Packet, page 17-50](#page-49-0)
- **•** [Displaying Submode Settings, page 17-51](#page-50-0)

## <span id="page-1-1"></span>**Administrative Notes and Caveats**

The following notes and caveats apply to administrative tasks for the sensor:

- **•** Administrators may need to disable the password recovery feature for security reasons.
- If you try to recover the password on a sensor on which password recovery is disabled, the process proceeds with no errors or warnings; however, the password is not reset. If you cannot log in to the sensor because you have forgotten the password, and password recovery is set to disabled, you must reimage your sensor.
- **•** We do not recommend that you use **clear database** command unless under the direction of TAC or in some testing conditions when you need to clear accumulated state information and start with a clean database.
- **•** The ASA 5500-X IPS SSP and the ASA 5585-X IPS SSP do not support bypass mode. The adaptive security appliance will either fail open, fail close, or fail over depending on the configuration of the adaptive security appliance and the type of activity being done on the IPS.
- When the sensor is first starting, it is normal for certain health metric statuses to be red until the sensor is fully up and running.
- You do not need to set the system clock if your sensor is synchronized by a valid outside timing mechanism such as an NTP clock source.
- **•** The **show inventory** command does not apply to the ASA 5500-X IPS SSP and ASA 5585-X IPS SSP.

## <span id="page-1-0"></span>**Recovering the Password**

This section describes how to recover the password for the various IPS platforms. It contains the following topics:

- **•** [Understanding Password Recovery, page 17-2](#page-1-2)
- **•** [Recovering the Password for the Appliance, page 17-3](#page-2-0)
- **•** [Recovering the Password for the ASA 5500-X IPS SSP, page 17-4](#page-3-0)
- **•** [Recovering the Password for the ASA 5585-X IPS SSP, page 17-6](#page-5-0)
- **•** [Disabling Password Recovery, page 17-8](#page-7-0)
- **•** [Verifying the State of Password Recovery, page 17-9](#page-8-0)
- **•** [Troubleshooting Password Recovery, page 17-9](#page-8-1)

### <span id="page-1-2"></span>**Understanding Password Recovery**

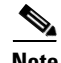

**Note** Administrators may need to disable the password recovery feature for security reasons.

Password recovery implementations vary according to IPS platform requirements. Password recovery is implemented only for the cisco administrative account and is enabled by default. The IPS administrator can then recover user passwords for other accounts using the CLI. The cisco user password reverts to **cisco** and must be changed after the next login.

[Table 17-1](#page-2-1) lists the password recovery methods according to platform.

<span id="page-2-1"></span>

| <b>Platform</b>                            | <b>Description</b>                                         | <b>Recovery Method</b>                     |
|--------------------------------------------|------------------------------------------------------------|--------------------------------------------|
| 4300 series sensors<br>4500 series sensors | Standalone IPS appliances                                  | <b>GRUB</b> prompt or ROMMON               |
| ASA 5500-X IPS SSP<br>ASA 5585-X IPS SSP   | ASA 5500 series adaptive security<br>appliance IPS modules | Adaptive security appliance CLI<br>command |

*Table 17-1 Password Recovery Methods According to Platform*

### <span id="page-2-0"></span>**Recovering the Password for the Appliance**

This section describes the two ways to recover the password for appliances. It contains the following topics:

- **•** [Using the GRUB Menu, page 17-3](#page-2-2)
- **•** [Using ROMMON, page 17-4](#page-3-1)

### <span id="page-2-2"></span>**Using the GRUB Menu**

**Note** You must have a terminal server or direct serial connection to the appliance to use the GRUB menu to recover the password.

For the IPS 4345, IPS 4360, IPS 4510, IPS 4520, and IPS 4520-XL appliances, the password recovery is found in the GRUB menu, which appears during bootup. When the GRUB menu appears, press any key to pause the boot process.

To recover the password on appliances, follow these steps:

**Step 1** Reboot the appliance to see the GRUB menu.

GNU GRUB version 0.94 (632K lower / 523264K upper memory) ------------------------------------------- 0: Cisco IPS 1: Cisco IPS Recovery 2: Cisco IPS Clear Password (cisco) ------------------------------------------- Use the ^ and v keys to select which entry is highlighted.

 Press enter to boot the selected OS, 'e' to edit the Commands before booting, or 'c' for a command-line.

Highlighted entry is 0:

- **Step 2** Press any key to pause the boot process.
- **Step 3** Choose **2: Cisco IPS Clear Password (cisco)**. The password is reset to **cisco**. Log in to the CLI with username **cisco** and password **cisco**. You can then change the password.

Г

### <span id="page-3-1"></span>**Using ROMMON**

For the IPS 4345, IPS 4360, IPS 4510, IPS 4520, and IPS 4520-XL, you can use the ROMMON to recover the password. To access the ROMMON CLI, reboot the sensor from a terminal server or direct connection and interrupt the boot process.

**Note** After recovering the password, you must reset the confreg to **0**, otherwise, when you try to upgrade the sensor, the upgrade fails because when the sensor reboots, it goes to password recovery (**confreg 0x7**) rather than to the upgrade option.

To recover the password using the ROMMON CLI, follow these steps:

- **Step 1** Reboot the appliance.
- **Step 2** To interrupt the boot process, press **ESC** or **Control-R** (terminal server) or send a **BREAK** command (direct connection). The boot code either pauses for 10 seconds or displays something similar to one of the following:
	- **•** Evaluating boot options
	- **•** Use BREAK or ESC to interrupt boot
- **Step 3** Enter the following commands to reset the password:

### **confreg 0x7 boot**

Sample ROMMON session:

```
Booting system, please wait...
CISCO SYSTEMS
Embedded BIOS Version 1.0(11)2 01/25/06 13:21:26.17
...
Evaluating BIOS Options...
Launch BIOS Extension to setup ROMMON
Cisco Systems ROMMON Version (1.0(11)2) #0: Thu Jan 26 10:43:08 PST 2006
Platform IPS-4360-K9
Use BREAK or ESC to interrupt boot.
Use SPACE to begin boot immediately.
Boot interrupted. 
Management0/0
Link is UP
MAC Address:000b.fcfa.d155
Use ? for help.
rommon #0> confreg 0x7
Update Config Register (0x7) in NVRAM...
rommon #1> boot
```
**Step 4** Enter the following command to reset the confreg value to 0:

```
confreg 0
```
### <span id="page-3-0"></span>**Recovering the Password for the ASA 5500-X IPS SSP**

You can reset the password to the default (**cisco**) for the ASA 5500-X IPS SSP using the CLI or the ASDM. Resetting the password causes it to reboot. IPS services are not available during a reboot.

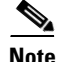

**Note** To reset the password, you must have ASA 8.6.1 or later.

Use the **sw-module module ips password-reset** command to reset the password to the default **cisco**. If the module in the specified slot has an IPS version that does not support password recovery, the following error message is displayed:

ERROR: the module in slot <n> does not support password recovery.

To reset the password on the ASA 5500-X IPS SSP, follow these steps:

**Step 1** Log into the adaptive security appliance and enter the following command:

asa# **sw-module module ips password-reset** Reset the password on module ips? [confirm]

### **Step 2** Press **Enter** to confirm.

Password-Reset issued for module ips.

**Step 3** Verify the status of the module. Once the status reads  $u_p$ , you can session to the ASA 5500-X IPS SSP.

asa# **show module ips** Mod Card Type  $\blacksquare$  Model Serial No. --- -------------------------------------------- ------------------ ---------- ips ASA 5555-X IPS Security Services Processor ASA5555-IPS FCH151070GR Mod MAC Address Range Hw Version Fw Version Sw Version --- --------------------------------- ------------ ------------ -------------- ips 503d.e59c.7c4c to 503d.e59c.7c4c N/A  $N/A$  7.2(1)E4 Mod SSM Application Name Status SSM Application Version --- ------------------------------ ---------------- ------------------------- ips IPS  $\qquad \qquad \text{Up} \qquad \qquad 7.2(1)E4$ Mod Status Data Plane Status Compatibility --- ------------------ --------------------- ------------ ips Up Up Mod License Name License Status Time Remaining --- -------------- --------------- -------------- ips IPS Module Enabled 210 days

#### **Step 4** Session to the ASA 5500-X IPS SSP.

asa# **session ips** Opening command session with module ips. Connected to module ips. Escape character sequence is 'CTRL-^X'.

### **Step 5** Enter the default username (**cisco)** and password (**cisco)** at the login prompt.

login: **cisco** Password: **cisco**

You are required to change your password immediately (password aged) Changing password for cisco. (current) password: **cisco**

### **Step 6** Enter your new password twice.

New password: **new password** Retype new password: **new password**

Г

#### \*\*\*NOTICE\*\*\*

This product contains cryptographic features and is subject to United States and local country laws governing import, export, transfer and use. Delivery of Cisco cryptographic products does not imply third-party authority to import, export, distribute or use encryption. Importers, exporters, distributors and users are responsible for compliance with U.S. and local country laws. By using this product you agree to comply with applicable laws and regulations. If you are unable to comply with U.S. and local laws, return this product immediately.

A summary of U.S. laws governing Cisco cryptographic products may be found at: http://www.cisco.com/wwl/export/crypto/tool/stqrg.html

If you require further assistance please contact us by sending email to export@cisco.com.

```
***LICENSE NOTICE***
```
There is no license key installed on this IPS platform. The system will continue to operate with the currently installed signature set. A valid license must be obtained in order to apply signature updates. Please go to http://www.cisco.com/go/license to obtain a new license or install a license.

asa-ssp#

### **Using the ASDM**

To reset the password in the ASDM, follow these steps:

**Step 1** From the ASDM menu bar, choose **Tools > IPS Password Reset**.

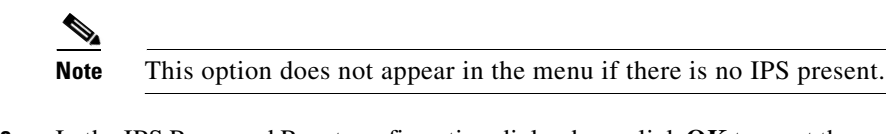

**Step 2** In the IPS Password Reset confirmation dialog box, click **OK** to reset the password to the default (**cisco**). A dialog box displays the success or failure of the password reset. If the reset fails, make sure you have the correct ASA and IPS software versions.

**Step 3** Click **Close** to close the dialog box. The sensor reboots.

### <span id="page-5-0"></span>**Recovering the Password for the ASA 5585-X IPS SSP**

**Note** To reset the password, you must have ASA 8.2.(4.4) or later or ASA 8.4.2 or later. The ASA 5585-X IPS SSP is not supported in ASA 8.3(*x*).

You can reset the password to the default (**cisco**) for the ASA 5585-X IPS SSP using the CLI or the ASDM. Resetting the password causes it to reboot. IPS services are not available during a reboot.

Use the **hw-module module** *slot\_number* **password-reset** command to reset the password to the default **cisco**. If the module in the specified slot has an IPS version that does not support password recovery, the following error message is displayed:

ERROR: the module in slot <n> does not support password recovery.

To reset the password on the ASA 5585-X IPS SSP, follow these steps:

**Step 1** Log into the adaptive security appliance and enter the following command:

asa# **hw-module module 1 password-reset** Reset the password on module in slot 1? [confirm]

### **Step 2** Press **Enter** to confirm.

Password-Reset issued for slot 1.

**Step 3** Verify the status of the module. Once the status reads  $u_p$ , you can session to the ASA 5585-X IPS SSP.

asa# **show module 1** Mod Card Type  $\blacksquare$  Model  $\blacksquare$  Serial No. --- -------------------------------------------- ------------------ ----------- 1 ASA 5585-X IPS Security Services Processor-4 ASA5585-SSP-IPS40 JAF1436ABSG Mod MAC Address Range The Hw Version Fw Version Sw Version --- --------------------------------- ------------ ------------ --------------- 1 5475.d029.8c74 to 5475.d029.8c7f 0.1 2.0(12)3 7.2(1)E4 Mod SSM Application Name Status SSM Application Version --- ------------------------------ ---------------- -------------------------- 1 IPS Up 7.2(1)E4 Mod Status Data Plane Status Compatibility --- ------------------ --------------------- ------------- 1 Up Up

**Step 4** Session to the ASA 5585-X IPS SSP.

asa# **session 1** Opening command session with slot 1. Connected to slot 1. Escape character sequence is 'CTRL-^X'.

#### **Step 5** Enter the default username (**cisco)** and password (**cisco)** at the login prompt.

login: **cisco** Password: **cisco**

You are required to change your password immediately (password aged) Changing password for cisco. (current) password: **cisco**

### **Step 6** Enter your new password twice.

New password: **new password** Retype new password: **new password**

### \*\*\*NOTICE\*\*\*

This product contains cryptographic features and is subject to United States and local country laws governing import, export, transfer and use. Delivery of Cisco cryptographic products does not imply third-party authority to import, export, distribute or use encryption. Importers, exporters, distributors and users are responsible for compliance with U.S. and local country laws. By using this product you agree to comply with applicable laws and regulations. If you are unable to comply with U.S. and local laws, return this product immediately.

A summary of U.S. laws governing Cisco cryptographic products may be found at: http://www.cisco.com/wwl/export/crypto/tool/stqrg.html

If you require further assistance please contact us by sending email to export@cisco.com.

 $\mathbf{I}$ 

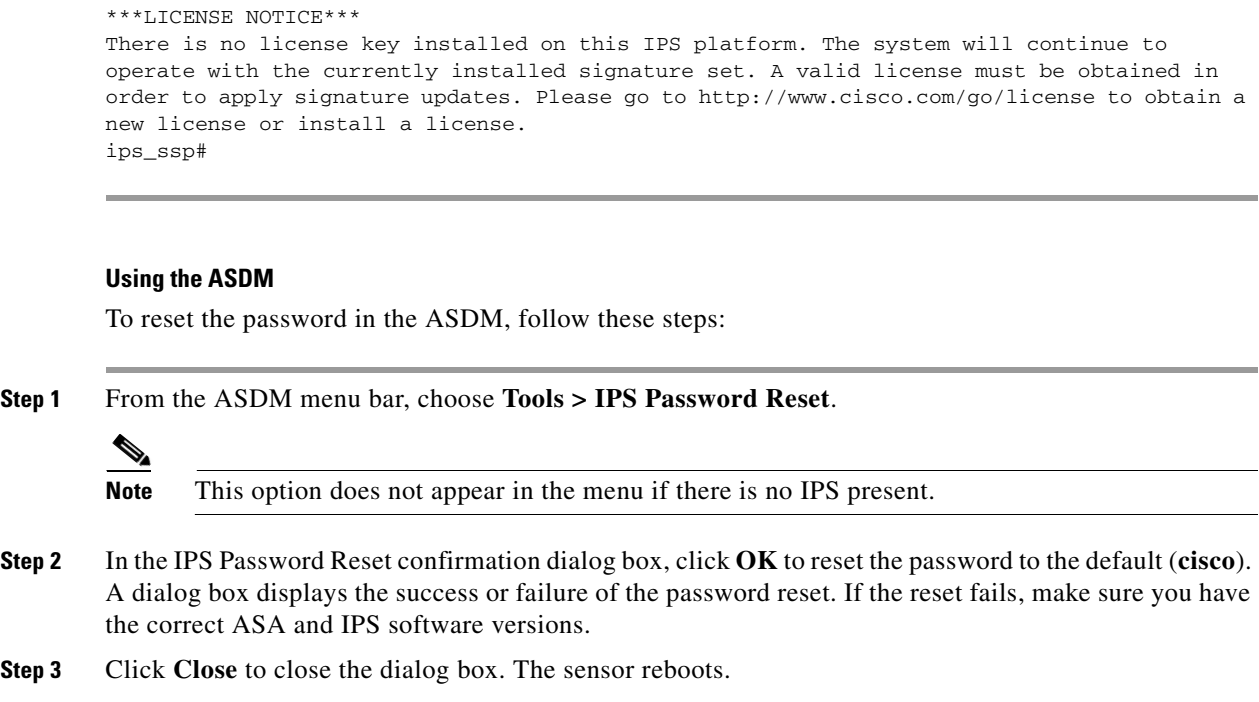

### <span id="page-7-0"></span>**Disabling Password Recovery**

∕∖∖

**Caution** If you try to recover the password on a sensor on which password recovery is disabled, the process proceeds with no errors or warnings; however, the password is not reset. If you cannot log in to the sensor because you have forgotten the password, and password recovery is set to disabled, you must reimage your sensor.

Password recovery is enabled by default. You can disable password recovery through the CLI, IDM, or IME.

### **Disabling Password Recovery Using the CLI**

To disable password recovery in the CLI, follow these steps:

- **Step 1** Log in to the CLI using an account with administrator privileges.
- **Step 2** Enter global configuration mode.

sensor# **configure terminal**

**Step 3** Enter host mode.

sensor(config)# **service host**

**Step 4** Disable password recovery.

sensor(config-hos)# **password-recovery disallowed**

### **Disabling Password Recovery Using the IDM or IME**

To disable password recovery in the IDM or IME, follow these steps:

- **Step 1** Log in to the IDM or IME using an account with administrator privileges.
- **Step 2** Choose **Configuration >** *sensor\_name* **> Sensor Setup > Network**.
- **Step 3** To disable password recovery, uncheck the **Allow Password Recovery** check box.

### <span id="page-8-0"></span>**Verifying the State of Password Recovery**

Use the **show settings** | **include password** command to verify whether password recovery is enabled. To verify whether password recovery is enabled, follow these steps:

- **Step 1** Log in to the CLI.
- **Step 2** Enter service host submode.

```
sensor# configure terminal
sensor (config)# service host
sensor (config-hos)#
```
**Step 3** Verify the state of password recovery by using the **include** keyword to show settings in a filtered output.

```
sensor(config-hos)# show settings | include password
   password-recovery: allowed <defaulted>
sensor(config-hos)#
```
### <span id="page-8-1"></span>**Troubleshooting Password Recovery**

When you troubleshoot password recovery, pay attention to the following:

- You cannot determine whether password recovery has been disabled in the sensor configuration from the ROMMON prompt, GRUB menu, switch CLI, or router CLI. If you attempt password recovery, it always appears to succeed. If it has been disabled, the password is not reset to **cisco**. The only option is to reimage the sensor.
- You can disable password recovery in the host configuration. For the platforms that use external mechanisms, such as ROMMON, although you can run commands to clear the password, if password recovery is disabled in the IPS, the IPS detects that password recovery is not allowed and rejects the external request.
- **•** To check the state of password recovery, use the **show settings | include password** command.

 $\mathbf{r}$ 

## <span id="page-9-0"></span>**Clearing the Sensor Databases**

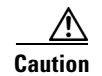

**Caution** We do not recommend that you use **clear database** command unless under the direction of TAC or in some testing conditions when you need to clear accumulated state information and start with a clean database.

Use the **clear database** [*virtual-sensor*] **all | nodes | alerts | inspectors** command in privileged EXEC mode to clear specific parts of the sensor database. The **clear database** command is useful for troubleshooting and testing.

The following parameters apply:

- **•** *virtual-sensor*—Specifies the name of a virtual sensor configured on the sensor.
- **• all** Clears all nodes, inspectors, and alerts databases.

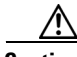

**Caution** This command causes summary alerts to be discarded.

- **nodes—Clears** the overall packet database elements, including the packet nodes, TCP session information, and inspector lists.
- **• alerts**—Clears the alert database including the alerts nodes, Meta inspector information, summary state, and event count structures.
- **inspectors—Clears** the inspector lists in the nodes. Inspector lists represent the packet work and observations collected during the time the sensor is running.

### **Clearing the Sensor Database**

To clear the sensor database, follow these steps:

- **Step 1** Log in to the CLI using an account with administrator privileges.
- **Step 2** Clear the entire sensor database.

#### sensor# **clear database all**

Warning: Executing this command will delete database on all virtual sensors Continue? [yes]:

- **Step 3** Enter **yes** to clear all the databases on the sensor.
- **Step 4** Clear the packet nodes.

```
sensor# clear database nodes
```

```
Warning: Executing this command will delete database on all virtual sensors
Continue? [yes]:
```
- **Step 5** Enter **yes** to clear the packet nodes database.
- **Step 6** Clear the alerts database on a specific virtual sensor.

sensor# **clear database vs0 alerts** Warning: Executing this command will delete database on all virtual sensors Continue? [yes]:

- **Step 7** Enter **yes** to clear the alerts database.
- **Step 8** Clear inspector lists on the sensor.

sensor# **clear database inspectors**

Warning: Executing this command will delete database on all virtual sensors Continue? [yes]:

**Step 9** Enter **yes** to clear the inspectors database.

## <span id="page-10-0"></span>**Displaying and Deleting SDEE Server Subscriptions**

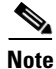

**Note** Support for SDEE subscription is valid for IPS 7.2(2)E4 and later.

You can display the details of the SDEE client subscriptions on the sensor. You can view the SDEE subscription ID, the status (expired or valid) of the subscription, the IP address of each SDEE client for each listed subscription, and see the last time the subscription was read. The SDEE server automatically deletes SDEE subscriptions that appear to be idle or left open for 24 hours, although the timer checks for expired subscriptions every 12 hours.

To display and delete SDEE server subscriptions, follow these steps:

**Step 1** Log in to the CLI.

**Step 2** Display the SDEE server subscriptions.

```
sensor# show statistics sdee-server
General
   Open Subscriptions = 3
   Blocked Subscriptions = 1
   Maximum Available Subscriptions = 5
   Maximum Events Per Retrieval = 500
Subscriptions
   sub-13-13979b85
       State = Read Pending
       IP Address = 10.142.52.151
       Last Read Time = 17:12:54 UTC Tue Jan 28 2014
       Last Read Time (nanoseconds) = 1390929174555130000
      Status = Valid
    sub-14-798ebed7
       State = Open
       IP Address = 10.142.52.127
       Last Read Time = 17:12:53 UTC Tue Jan 28 2014
       Last Read Time (nanoseconds) = 1390929173318336000
       Status = Valid
    sub-15-fb8e1c5e
       State = Open
       IP Address = 10.89.11.67
       Last Read Time = 17:12:51 UTC Tue Jan 28 2014
       Last Read Time (nanoseconds) = 1390929171920713000
       Status = Valid
sensor#
```
**Step 3** Use the subscription ID to clear a specific SDEE subscription.

```
sensor# clear sdee-subscription sub-13-13979b85
Warning: Going to delete sdee subscription id sub-13-13979b85
```
Continue? []:

**Step 4** Enter **yes** to delete the subscription.

 $\mathbf I$ 

**Step 5** Verify that the subscription was deleted. Subscription ID sub-13-13979b85 no longer appears in the list.

```
sensor# show statistics sdee-server
General
   Open Subscriptions = 3
   Blocked Subscriptions = 2
   Maximum Available Subscriptions = 5
   Maximum Events Per Retrieval = 500
Subscriptions
   sub-14-798ebed7
      State = Read Pending
       IP Address = 10.142.52.127
       Last Read Time = 12:01:14 UTC Wed Jan 29 2014
       Last Read Time (nanoseconds) = 1390996874294610000
       Status = Valid
   sub-15-fb8e1c5e
      State = Open
       IP Address = 10.89.11.67
       Last Read Time = 12:01:11 UTC Wed Jan 29 2014
       Last Read Time (nanoseconds) = 1390996871880999000
       Status = Valid
    sub-16-d4220496
       State = Read Pending
       IP Address = 10.142.52.151
       Last Read Time = 12:01:14 UTC Wed Jan 29 2014
       Last Read Time (nanoseconds) = 1390996874311401000
       Status = Valid
sensor#
```
### **For More Information**

For detailed information about the SDEE Server, see SDEE, page A-33.

## <span id="page-11-0"></span>**Displaying the Inspection Load of the Sensor**

Use the **show inspection-load** command in privileged EXEC mode to display a timestamp and the current inspection load of the sensor. Use the **history** option to display a histogram of the inspection load over the past 60 minutes and over the past 72 hours.

Use this command to determine the load on the sensor instead of the CPU Usage information from the **show statistics host** command. The inspection load is a more accurate representation of the processing level of the sensor. The calculation of the inspection load has also been enhanced to provide a more accurate calculation of the sensor load at lower traffic levels.

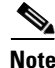

**Note** The Processing Load category in the **show statistics virtual-sensor** output has been renamed to Inspection Load and shows the same value seen in the **show inspection load** command.

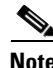

**Note** The **show inspection-load** command is not currently supported for the IPS 4500 series sensors.

To display the inspection load of the sensor, follow these steps:

```
Step 1 Log in to the CLI.
Step 2 Show the current inspection load with a timestamp of the sensor.
        sensor# show inspection-load
        sensor 08:18:13 PM Friday Jan 15 2011 UTC
        Inspection Load Percentage = 1
Step 3 Show the histogram of the inspection load:
        sensor# show inspection-load history
        sensor 15:36:42 UTC Mon Jan 30 2012
        sensor 08:18:13 PM Friday Jan 15 2011 UTC
        Inspection Load Percentage = 65
        100
        90
        80
        70 * *
        60 * * *** * ****** ** * * * * * * ** ** *
        50 * * *** * ****** ** * * * * * * ** ** *
        40 * *** ********************* * * * * ** * * * * * ***********
        30 ********************************* ************ *************
        20 ************************************************************
        10 ************************************************************
        0.\dots\dots.1.\dots\dots.2.\dots\dots.3.\dots\dots.4.\dots\dots.5.\dots\dots.6Inspection Load Percentage (last 6 minutes at 10 second intervals)
        100
        90
        80
        70
        60 * * *** * ****** ** * * * * * * ** ** *
        50 * * *** * ****** ** * * * * * * ** ** *
        40 * *** *********####******** * * * * ** * * * * * ***********
```
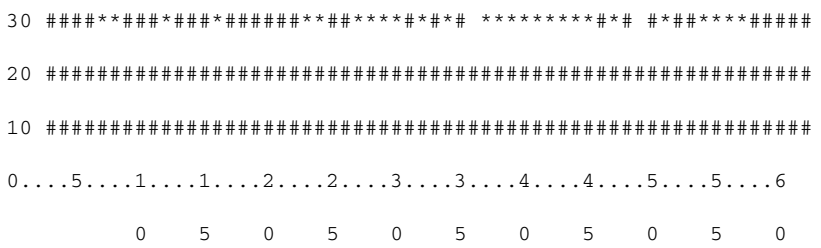

Inspection Load Percentage (last 60 minutes) \*=maximum #=average

```
100
90
80
70
60 * * *** * ****** ** * * * * * * ** ** * * * *** *
50 * * *** * ****** ** * * * * * * ** ** * * * *** *
40 * *** ********************* * * * * ** * * * * * *********** * * *** 
30 ******###**#**######**##****#*#*# *********#*# #*##****##**# #*#*### 
20 #####################################################################
10 #####################################################################
0.\ldots 5.\ldots 1.\ldots 1.\ldots 2.\ldots 2.\ldots 3.\ldots 3.\ldots 4.\ldots 4.\ldots 5.\ldots 5.\ldots 6.\ldots 6.\ldots 7. 0 5 0 5 0 5 0 5 0 5 0 5 0
Inspection Load Percentage (last 72 hours) *=maximum #=average
sensor#
```
## <span id="page-13-0"></span>**Configuring Health Status Information**

Configure the health statistics for the sensor in service health monitor submode. Use the **show health** command to see the results. The health status categories are rated by red and green with red being critical.

The following parameters apply:

- **• application-failure-policy {enable | disable} {true | false} status {green | yellow | red}**—Lets you choose to have an application failure applied to the overall sensor health rating.
- **• bypass-policy {enable | disable} {true | false} status {green | yellow | red}**—Lets you choose to know if bypass mode is active and have that apply to the overall sensor health rating.

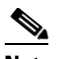

**Note** The ASA 5500-X IPS SSP and the ASA 5585-X IPS SSP do not support bypass mode. The adaptive security appliance will either fail open, fail close, or fail over depending on the configuration of the adaptive security appliance and the type of activity being done on the IPS.

- **• enable-monitoring** {**true | false}**—Lets you choose to monitor sensor health and security.
- **• event-retrieval-policy {enable | disable} {true | false} red-threshold yellow-threshold**  *seconds*—Lets you set a threshold for when the last event was retrieved and have that apply to the overall sensor health rating. The health status is degraded to red or yellow when that threshold is met. The range for the threshold is 0 to 4294967295 seconds.

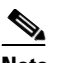

**Note** The event retrieval metric keeps track of when the last event was retrieved by an external monitoring application such as the IME. Disable **event retrieval policy** if you are not doing external event monitoring.

- **• global-correlation-policy {enable | disable} {true | false}**—Lets you apply this metric to the overall sensor health rating.
- **• heartbeat-events {enable | disable}** *seconds*—Lets you enable heartbeat events to be emitted at the specified interval in seconds and have that apply to the overall sensor health rating. The range for the interval is 15 to 86400 seconds.
- **• inspection-load-policy {enable | disable} {true | false} red-threshold yellow-threshold**  *seconds*—Lets you set the threshold for inspection load. The health status is degraded to red or yellow when that threshold is met. The range is 0 to 100.
- **• interface-down-policy {enable | disable} {true | false} status {green | yellow | red}**—Lets you choose to know if one or more enabled interfaces are down and have that apply to the overall sensor health rating.
- **• license-expiration-policy {enable | disable} {true | false} red-threshold yellow-threshold**—Lets you set a threshold for when the license expires and whether this metric is applied to the overall sensor health rating. The range for the threshold is 0 to 4294967295 seconds.
- **• memory-usage-policy {enable | disable} {true | false} red-threshold yellow-threshold**—Lets you set a threshold percentage for memory usage and whether this metric is applied to the overall sensor health rating. The range is 0 to 100. The default for red is 91% and the default for yellow is 80%.
- **• missed-packet-policy {enable | disable} {true | false} red-threshold yellow-threshold**—Lets you set a threshold percentage for missed packets and whether this metric is applied to the overall sensor health rating.
- **•• network-participation-policy {enable | disable} {true | false}—Lets you apply this metric to the** overall sensor health rating.
- **• persist-security-status**—Lets you set the number of minutes that a lower security persists following the occurrence of the latest event to lower the security status.
- **• signature-update-policy {enable | disable} {true | false} red-threshold yellow-threshold**—Lets you set a threshold for the number of days elapsed since the last signature update and whether this metric is applied to the overall sensor health rating. The range for the threshold is 0 to 4294967295 seconds

 $\mathbf I$ 

### **ASA 5500-X IPS SSP and Memory Usage**

For the ASA 5500-X IPS SSP, the memory usage is 93%. The default health thresholds for the sensor are 80% for yellow and 91% for red, so the sensor health will be shown as red on these platforms even for normal operating conditions. You can tune the threshold percentage for memory usage so that it reads more accurately for these platforms by configuring the **memory-usage-policy** option in the sensor health metrics.

<span id="page-15-0"></span>**Note** Make sure you have the **memory-usage-policy** option in the sensor health metrics enabled.

[Table 17-2](#page-15-0) lists the yellow-threshold and red-threshold health values.

*Table 17-2 ASA 5500-X IPS SSP Memory Usage Values*

| <b>Platform</b>      | Yellow | <b>Red</b> | <b>Memory Used</b> |
|----------------------|--------|------------|--------------------|
| $ASA$ 5512-X IPS SSP | 85%    | 91%        | 28%                |
| ASA 5515-X IPS SSP   | 88%    | 92%        | 14%                |
| ASA 5525-X IPS SSP   | 88%    | 92%        | 14%                |
| ASA 5545-X IPS SSP   | 93%    | 96%        | 13%                |
| ASA 5555-X IPS SSP   | 95%    | 98%        | 17%                |

### **Configuring Health Statistics**

To configure the health statistics for the sensor, follow these steps:

- **Step 1** Log in to the CLI using an account with administrator privileges.
- **Step 2** Enter service health monitor submode.

```
sensor# configure terminal
sensor(config)# service health-monitor
sensor(config-hea)#
```
**Step 3** Enable the metrics for application failure status.

```
sensor(config-hea)# application-failure-policy
sensor(config-hea-app)# enable true
sensor(config-hea-app)# status red
sensor(config-hea-app)# exit
sensor(config-hea)#
```
**Step 4** Enable the metrics for bypass policy.

```
sensor(config-hea)# bypass-policy
sensor(config-hea-byp)# enable true
sensor(config-hea-byp)# status yellow
sensor(config-hea-byp)# exit
sensor(config-hea)#
```
**Step 5** Enable the metrics for sensor health and security monitoring.

sensor(config-hea)# **enable-monitoring true** sensor(config-hea)#

**Step 6** Set the event retrieval thresholds for event retrieval metrics.

```
sensor(config-hea)# event-retrieval-policy
sensor(config-hea-eve)# enable true
```

```
sensor(config-hea-eve)# red-threshold 100000
sensor(config-hea-eve)# yellow-threshold 100
sensor(config-hea-eve)# exit
sensor(config-hea)#
```
**Step 7** Enable health metrics for global correlation.

```
sensor(config-hea)# global-correlation-policy
sensor(config-hea-glo)# enable true
sensor(config-hea-glo)# exit
sensor(config-hea)#
```
**Step 8** Enable the metrics for heartbeat events to be emitted at the specified interval of seconds.

sensor(config-hea)# **heartbeat-events enable 20000** sensor(config-hea)#

**Step 9** Set the inspection load threshold.

```
sensor(config-hea)# inspection-load-policy
sensor(config-hea-ins)# enable true
sensor(config-hea-ins)# red-threshold 100
sensor(config-hea-ins)# yellow-threshold 50
sensor(config-hea-ins)# exit
sensor(config-hea)#
```
**Step 10** Enable the interface down policy.

```
sensor(config-hea)# interface-down-policy
sensor(config-hea-int)# enable true
sensor(config-hea-int)# status yellow
sensor(config-hea-int)# exit
sensor(config-hea)#
```
**Step 11** Set the number of days until the license expires.

```
sensor(config-hea)# license-expiration-policy
sensor(config-hea-lic)# enable true
sensor(config-hea-lic)# red-threshold 400000
sensor(config-hea-lic)# yellow-threshold 200000
sensor(config-hea-lic)# exit
sensor(config-hea)#
```
**Step 12** Set the threshold for memory usage.

```
sensor(config-hea)# memory-usage-policy
sensor(config-hea-mem)# enable true
sensor(config-hea-mem)# red-threshold 100
sensor(config-hea-mem)# yellow-threshold 50
sensor(config-hea-mem)# exitsensor(config-hea)#
```
**Step 13** Set the missed packet threshold.

```
sensor(config-hea)# missed-packet-policy
sensor(config-hea-mis)# enable true
sensor(config-hea-mis)# red-threshold 50
sensor(config-hea-mis)# yellow-threshold 20
sensor(config-hea-mis)# exit
sensor(config-hea)#
```
**Step 14** Set the number of minutes that a lower security persists following the occurrence of the latest event to lower the security status.

```
sensor(config-hea)# persist-security-status 10
sensor(config-hea)#
```
**Step 15** Set the number of days since the last signature update.

```
sensor(config-hea)# signature-update-policy
sensor(config-hea-sig)# enable true
sensor(config-hea-sig)# red-threshold 30000
sensor(config-hea-sig)# yellow-threshold 10000
sensor(config-hea-sig)# exit
sensor(config-hea)#
```
### **Step 16** Verify your settings.

```
sensor(config-hea)# show settings
    enable-monitoring: true default: true
    persist-security-status: 10 minutes default: 5
    heartbeat-events
       -----------------------------------------------
       enable: 20000 seconds default: 300
    -----------------------------------------------
    application-failure-policy
    -----------------------------------------------
       enable: true default: true
       status: red default: red
    -----------------------------------------------
    bypass-policy
                    -----------------------------------------------
       enable: true default: true
       status: yellow default: red
    -----------------------------------------------
    interface-down-policy
    -----------------------------------------------
       enable: true default: true
       status: yellow default: red
    -----------------------------------------------
    inspection-load-policy
    -----------------------------------------------
       enable: true default: true
       yellow-threshold: 50 percent default: 80
       red-threshold: 100 percent default: 91
      -----------------------------------------------
    missed-packet-policy
    -----------------------------------------------
       enable: true default: true
       yellow-threshold: 20 percent default: 1
       red-threshold: 50 percent default: 6
 -----------------------------------------------
    memory-usage-policy
    -----------------------------------------------
       enable: true default: false
       yellow-threshold: 50 percent default: 80
       red-threshold: 100 percent default: 91
    -----------------------------------------------
    signature-update-policy
    -----------------------------------------------
       enable: true default: true
       yellow-threshold: 10000 days default: 30
       red-threshold: 30000 days default: 60
    -----------------------------------------------
    license-expiration-policy
 -----------------------------------------------
       enable: true default: true
       yellow-threshold: 200000 days default: 30
       red-threshold: 400000 days default: 0
 -----------------------------------------------
```

```
 event-retrieval-policy
    -----------------------------------------------
       enable: true <defaulted>
       yellow-threshold: 100000 seconds default: 300
       red-threshold: 100 seconds default: 600
       -----------------------------------------------
sensor(config-hea)#
```
**Step 17** Exit health monitoring submode.

sensor(config-hea)# **exit** Apply Changes:?[yes]:

**Step 18** Press **Enter** to apply the changes or enter **no** to discard them.

## <span id="page-18-0"></span>**Showing Sensor Overall Health Status**

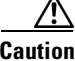

**Caution** When the sensor is first starting, it is normal for certain health metric statuses to be red until the sensor is fully up and running.

```
\mathscr{P}
```
**Note** The ASA 5500-X IPS SSP and the ASA 5585-X IPS SSP do not support bypass mode. The adaptive security appliance will either fail open, fail close, or fail over depending on the configuration of the adaptive security appliance and the type of activity being done on the IPS.

Use the **show health** command in privileged EXEC mode to display the overall health status information of the sensor. The health status categories are rated by red and green with red being critical.

To display the overall health status of the sensor, follow these steps:

**Step 1** Log in to the CLI.

**Step 2** Show the health and security status of the sensor.

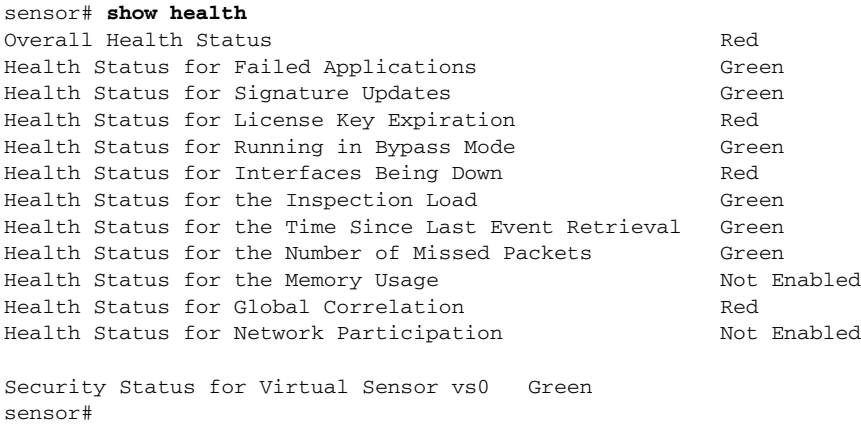

Г

## <span id="page-19-0"></span>**Creating a Banner Login**

Use the **banner login** command to create a banner login that will be displayed before the user and password login prompts. The maximum message length is 2500 characters. Use the **no banner login** command to remove the banner.

To create a banner login, follow these steps:

- **Step 1** Log in to the CLI using an account with administrator privileges.
- **Step 2** Enter global configuration mode.

sensor# **configure terminal**

**Step 3** Create the banner login.

sensor(config)# **banner login** Banner[]:

### **Step 4** Enter your message.

Banner[]: **This message will be displayed on banner login. ^M Thank you** sensor(config)#

C.

**Note** To use a ? or a carriage return in the message, press **Ctrl-V-?** or **Ctrl-V-Enter**. They are represented by ^M.

#### Example

```
This message will be displayed on login.
Thank you
login: cisco
Password:****
```
**Step 5** Remove the banner login. The banner no longer appears at login.

sensor(config)# **no banner login**

## <span id="page-19-1"></span>**Terminating CLI Sessions**

⁄I\

**Caution** You can only clear CLI login sessions with the **clear line** command. You cannot clear service logins with this command.

Use the **clear line** *cli\_id* [**message**] command to terminate another CLI session. If you use the **message** keyword, you can send a message along with the termination request to the receiving user. The maximum message length is 2500 characters.

The following parameters apply:

- **•** *cli\_id*—Specifies the CLI ID number associated with the login session. Use the **show users** command to find the CLI ID number.
- **• message**—Specifies the message to send to the receiving user.

If an administrator tries to log in when the maximum sessions have been reached, the following message appears:

Error: The maximum allowed CLI sessions are currently open, would you like to terminate one of the open sessions? [no]

If an operator or viewer tries to log in when the maximum sessions are open, the following message appears:

Error: The maximum allowed CLI sessions are currently open, please try again later.

To terminate a CLI session, follow these steps:

**Step 1** Log in to the CLI using an account with administrator privileges.

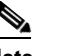

**Note** Operator and viewer can only clear lines with the same username as the current login.

**Step 2** Find the CLI ID number associated with the login session.

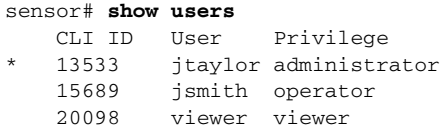

**Step 3** Terminate the CLI session of jsmith.

sensor# **clear line** *cli\_id* **message** Message[]:

### Example

```
sensor# clear line 15689 message
Message{}: Sorry! I need to terminate your session.
sensor#
```
The user jsmith receives the following message from the administrator jtaylor.

```
sensor#
***
***
*** Termination request from jtaylor
***
Sorry! I need to terminate your session.
```
## <span id="page-20-0"></span>**Modifying Terminal Properties**

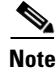

**Note** You are not required to specify the screen length for some types of terminal sessions because the specified screen length can be learned by some remote hosts.

Use the **terminal [length]** *screen \_length* command to modify terminal properties for a login session. The *screen\_ length* option lets you set the number of lines that appear on the screen before the --more- prompt is displayed. A value of zero results in no pause in the output. The default value is 24 lines.

 $\mathbf{r}$ 

To modify the terminal properties, follow these steps:

**Step 1** Log in to the CLI.

**Step 2** To have no pause between multi-screen outputs, use 0 for the screen length value. sensor# **terminal length 0**

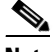

**Note** The screen length values are not saved between login sessions.

**Step 3** To have the CLI pause and display the --more-- prompt every 10 lines, use 10 for the *screen length* value. sensor# **terminal length 10**

## <span id="page-21-0"></span>**Configuring Events**

This section describes how to display and clear events from the Event Store, and contains the following topics:

- **•** [Displaying Events, page 17-22](#page-21-1)
- [Clearing Events from the Event Store, page 17-25](#page-24-1)

### <span id="page-21-1"></span>**Displaying Events**

**Note** The Event Store has a fixed size of 30 MB for all platforms.

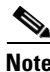

**Note** Events are displayed as a live feed. To cancel the request, press **Ctrl-C.**

Use the **show events** [{**alert** [informational] [low] [medium] [high] [**include-traits** *traits*] [**exclude-traits** *traits*] [**min-threat-rating** *min-rr*] [**max-threat-rating** *max-rr*] | **error** [warning] [error] [fatal] | **NAC** | **status**}] [*hh:mm:ss* [*month day* [*year*]] | **past** *hh:mm:ss*] command to display events from Event Store. Events are displayed beginning at the start time. If you do not specify a start time, events are displayed beginning at the current time. If you do not specify an event type, all events are displayed.

The following parameters apply:

- **alert**—Displays alerts. Provides notification of some suspicious activity that may indicate an attack is in process or has been attempted. Alert events are generated by the Analysis Engine whenever a signature is triggered by network activity. If no level is selected (informational, low, medium, or high), all alert events are displayed.
- **• include-traits**—Displays alerts that have the specified traits.
- **• exclude-traits**—Does not display alerts that have the specified traits.
- **• traits**—Specifies the trait bit position in decimal (0 to 15).
- **• min-threat-rating**—Displays events with a threat rating above or equal to this value. The default is 0. The valid range is 0 to 100.
- **• max-threat-rating**—Displays events with a threat rating below or equal to this value. The default is 100. The valid range is 0 to 100.
- **• error**—Displays error events. Error events are generated by services when error conditions are encountered. If no level is selected (warning, error, or fatal), all error events are displayed.
- **• NAC**—Displays the ARC (block) requests.

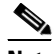

**Note** The ARC is formerly known as NAC. This name change has not been completely implemented throughout the IDM, the IME, and the CLI.

- **• status**—Displays status events.
- **• past**—Displays events starting in the past for the specified hours, minutes, and seconds.
- *hh:mm:ss*—Specifies the hours, minutes, and seconds in the past to begin the display.

**Note** The **show events** command continues to display events until a specified event is available. To exit, press **Ctrl-C**.

### **Displaying Events**

To display events from the Event Store, follow these steps:

### **Step 1** Log in to the CLI.

**Step 2** Display all events starting now. The feed continues showing all events until you press **Ctrl-C**.

```
sensor# show events
evError: eventId=1041472274774840147 severity=warning vendor=Cisco
   originator:
    hostId: sensor2
     appName: cidwebserver
     appInstanceId: 12075
   time: 2011/01/07 04:41:45 2011/01/07 04:41:45 UTC
   errorMessage: name=errWarning received fatal alert: certificate_unknown
evError: eventId=1041472274774840148 severity=error vendor=Cisco
   originator:
    hostId: sensor2
     appName: cidwebserver
     appInstanceId: 351
   time: 2011/01/07 04:41:45 2011/01/07 04:41:45 UTC
   errorMessage: name=errTransport WebSession::sessionTask(6) TLS connection exce
ption: handshake incomplete.
```
### **Step 3** Display the block requests beginning at 10:00 a.m. on February 9, 2011.

```
sensor# show events NAC 10:00:00 Feb 9 2011
evShunRqst: eventId=1106837332219222281 vendor=Cisco
  originator:
    deviceName: Sensor1
    appName: NetworkAccessControllerApp
    appInstance: 654
  time: 2011/02/09 10:33:31 2011/08/09 13:13:31
  shunInfo:
    host: connectionShun=false
```
 $\mathbf I$ 

```
 srcAddr: 11.0.0.1
       destAddr:
       srcPort:
       destPort:
       protocol: numericType=0 other
     timeoutMinutes: 40
   evAlertRef: hostId=esendHost 123456789012345678
sensor#
```
**Step 4** Display errors with the warning level starting at 10:00 a.m. on February 9, 2011.

```
sensor# show events error warning 10:00:00 Feb 9 2011
evError: eventId=1041472274774840197 severity=warning vendor=Cisco
   originator:
     hostId: sensor
     appName: cidwebserver
     appInstanceId: 12160
   time: 2011/01/07 04:49:25 2011/01/07 04:49:25 UTC
   errorMessage: name=errWarning received fatal alert: certificate_unknown
```
#### **Step 5** Display alerts from the past 45 seconds.

sensor# **show events alert past 00:00:45**

```
evIdsAlert: eventId=1109695939102805307 severity=medium vendor=Cisco
  originator:
    hostId: sensor
     appName: sensorApp
     appInstanceId: 367
   time: 2011/03/02 14:15:59 2011/03/02 14:15:59 UTC
  signature: description=Nachi Worm ICMP Echo Request id=2156 version=S54
    subsigId: 0
    sigDetails: Nachi ICMP
   interfaceGroup:
  vlan: 0
  participants:
     attacker:
      addr: locality=OUT 10.89.228.202
    target:
       addr: locality=OUT 10.89.150.185
   riskRatingValue: 70
  interface: fe0_1
  protocol: icmp
```
evIdsAlert: eventId=1109695939102805308 severity=medium vendor=Cisco originator:  $--MORE--$ 

### **Step 6** Display events that began 30 seconds in the past.

```
sensor# show events past 00:00:30
evStatus: eventId=1041526834774829055 vendor=Cisco
   originator:
     hostId: sensor
     appName: mainApp
     appInstanceId: 2215
   time: 2011/01/08 02:41:00 2011/01/08 02:41:00 UTC
   controlTransaction: command=getVersion successful=true
     description: Control transaction response.
     requestor:
       user: cids
       application:
         hostId: 64.101.182.101
         appName: -cidcli
```

```
 appInstanceId: 2316
evStatus: eventId=1041526834774829056 vendor=Cisco
   originator:
    hostId: sensor
    appName: login(pam_unix)
    appInstanceId: 2315
   time: 2011/01/08 02:41:00 2011/01/08 02:41:00 UTC
   syslogMessage:
     description: session opened for user cisco by cisco(uid=0)
```
### <span id="page-24-1"></span>**Clearing Events from the Event Store**

Use the **clear events** command to clear the Event Store.

To clear events from the Event Store, follow these steps:

**Step 1** Log in to the CLI using an account with administrator privileges.

**Step 2** Clear the Event Store.

```
sensor# clear events
Warning: Executing this command will remove all events currently stored in the event 
store.
Continue with clear? []:
```
**Step 3** Enter **yes** to clear the events.

## <span id="page-24-0"></span>**Configuring the System Clock**

This section explains how to display and manually set the system clock. It contains the following topics:

- **•** [Displaying the System Clock, page 17-25](#page-24-2)
- [Manually Setting the System Clock, page 17-26](#page-25-0)

### <span id="page-24-2"></span>**Displaying the System Clock**

Use the **show clock** [**detail**] command to display the system clock. You can use the **detail** option to indicate the clock source (NTP or system) and the current summertime setting (if any). The system clock keeps an authoritative flag that indicates whether the time is authoritative (believed to be accurate). If the system clock has been set by a timing source, such as NTP, the flag is set.

Г

[Table 17-3](#page-25-1) lists the system clock flags.

<span id="page-25-1"></span>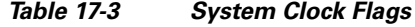

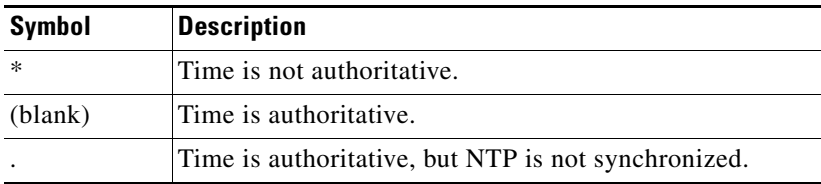

To display the system clock, follow these steps:

- **Step 1** Log in to the CLI.
- **Step 2** Display the system clock.

sensor# **show clock** \*19:04:52 UTC Thu Apr 03 2008

**Step 3** Display the system clock with details. The following example indicates that the sensor is getting its time from NTP and that is configured and synchronized.

```
sensor# show clock detail
20:09:43 UTC Thu Apr 03 2011
Time source is NTP
Summer time starts 03:00:00 UTC Sun Mar 09 2011
Summer time stops 01:00:00 UTC Sun Nov 02 2011
```
**Step 4** Display the system clock with details. The following example indicates that no time source is configured.

sensor# **show clock detail** \*20:09:43 UTC Thu Apr 03 2011 No time source Summer time starts 03:00:00 UTC Sun Mar 09 2011 Summer time stops 01:00:00 UTC Sun Nov 02 2011

## <span id="page-25-0"></span>**Manually Setting the System Clock**

**Note** You do not need to set the system clock if your sensor is synchronized by a valid outside timing mechanism such as an NTP clock source.

Use the **clock set** *hh:mm [:ss] month day year* command to manually set the clock on the appliance. Use this command if no other time sources are available. The **clock set** command does not apply to the following platforms, because they get their time from the adaptive security appliance in which they are installed:

- **•** ASA 5500-X IPS SSP
- **•** ASA 5585-X IPS SSP

To manually set the clock on the appliance, follow these steps:

**Step 1** Log in to the CLI using an account with administrator privileges.

**Step 2** Set the clock manually.

sensor# **clock set 13:21 Mar 29 2011**

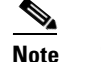

**Note** The time format is 24-hour time.

## <span id="page-26-0"></span>**Clearing the Denied Attackers List**

Use the **show statistics denied-attackers** command to display the list of denied attackers. Use the **clear denied-attackers** [*virtual\_sensor*] [**ip-address** *ip\_address*] command to delete the denied attackers list and clear the virtual sensor statistics.

If your sensor is configured to operate in inline mode, the traffic is passing through the sensor. You can configure signatures to deny packets, connections, and attackers while in inline mode, which means that single packets, connections, and specific attackers are denied, that is, not transmitted, when the sensor encounters them. When the signature fires, the attacker is denied and placed in a list. As part of sensor administration, you may want to delete the list or clear the statistics in the list.

The following parameters apply:

- **•** *virtual\_sensor*—(Optional) Specifies the virtual sensor whose denied attackers list should be cleared.
- **•** *ip\_address*—(Optional) Specifies the IP address to clear.

### **Displaying and Deleting Denied Attackers**

To display the list of denied attackers and delete the list and clear the statistics, follow these steps:

- **Step 1** Log in to the CLI using an account with administrator privileges.
- **Step 2** Display the list of denied IP addresses. The statistics show that there are two IP addresses being denied at this time.

sensor# **show statistics denied-attackers** Denied Attackers and hit count for each.  $10.20.4.2 = 9$  $10.20.5.2 = 5$ 

**Step 3** Delete the denied attackers list.

```
sensor# clear denied-attackers
Warning: Executing this command will delete all addresses from the list of attackers 
currently being denied by the sensor.
Continue with clear? [yes]:
```
- **Step 4** Enter **yes** to clear the list.
- **Step 5** Delete the denied attackers list for a specific virtual sensor.

sensor# **clear denied-attackers vs0**

 $\mathbf I$ 

Warning: Executing this command will delete all addresses from the list of attackers being denied by virtual sensor vs0. Continue with clear? [yes]:

- **Step 6** Enter **yes** to clear the list.
- **Step 7** Remove a specific IP address from the denied attackers list for a specific virtual sensor.

```
sensor# clear denied-attackers vs0 ip-address 192.0.2.0
Warning: Executing this command will delete ip address 192.0.2.0 from the list of 
attackers being denied by virtual sensor vs0.
Continue with clear? [yes]:
```
- **Step 8** Enter **yes** to clear the list.
- **Step 9** Verify that you have cleared the list. You can use the **show statistics denied-attackers** or **show statistics virtual-sensor** command.

```
sensor# show statistics denied-attackers
Denied Attackers and hit count for each.
Denied Attackers and hit count for each.
Statistics for Virtual Sensor vs0
    Denied Attackers with percent denied and hit count for each.
    Denied Attackers with percent denied and hit count for each.
Statistics for Virtual Sensor vs1
    Denied Attackers with percent denied and hit count for each.
    Denied Attackers with percent denied and hit count for each.
sensor#
sensor# show statistics virtual-sensor
Virtual Sensor Statistics
    Statistics for Virtual Sensor vs0
       Name of current Signature-Definition instance = sig0
       Name of current Event-Action-Rules instance = rules0
       List of interfaces monitored by this virtual sensor = mypair
       Denied Address Information
          Number of Active Denied Attackers = 0
          Number of Denied Attackers Inserted = 2
          Number of Denied Attackers Total Hits = 287
          Number of times max-denied-attackers limited creation of new entry = 0
          Number of exec Clear commands during uptime = 1
       Denied Attackers and hit count for each.
```
**Step 10** Clear only the statistics.

sensor# **show statistics virtual-sensor clear**

**Step 11** Verify that you have cleared the statistics. The statistics have all been cleared except for the Number of Active Denied Attackers and Number of exec Clear commands during uptime categories. It is important to know if the list has been cleared.

```
sensor# show statistics virtual-sensor
Virtual Sensor Statistics
    Statistics for Virtual Sensor vs0
       Name of current Signature-Definition instance = sig0
       Name of current Event-Action-Rules instance = rules0
       List of interfaces monitored by this virtual sensor = mypair
       Denied Address Information
          Number of Active Denied Attackers = 2
```

```
 Number of Denied Attackers Inserted = 0
   Number of Denied Attackers Total Hits = 0
   Number of times max-denied-attackers limited creation of new entry = 0
   Number of exec Clear commands during uptime = 1
 Denied Attackers and hit count for each.
  10.20.2.5 = 010.20.5.2 = 0
```
## <span id="page-28-0"></span>**Displaying Policy Lists**

Use the **list** {**anomaly-detection-configurations** | **event-action-rules-configurations** | **signature-definition-configurations**} in EXEC mode to display the list of policies for these components. The file size is in bytes. A virtual sensor with N/A indicates that the policy is not assigned to a virtual sensor.

To display a list of policies on the sensor, follow these steps:

```
Step 1 Log in to the CLI.
```
sensor#

**Step 2** Display the list of policies for anomaly detection.

sensor# **list anomaly-detection-configurations** Anomaly Detection Instance Size Virtual Sensor ad0 255 vs0 temp 707 N/A MyAD 255 N/A ad1 141 vs1

**Step 3** Display the list of policies for event action rules.

sensor# **list event-action-rules-configurations** Event Action Rules Instance Size Virtual Sensor rules0 112 vs0 rules1 141 vs1 sensor#

**Step 4** Display the list of policies for signature definition.

```
sensor# list signature-definition-configurations
Signature Definition
   Instance Size Virtual Sensor
   sig0 336 vs0
   sig1 141 vs1
   sig2 141 N/A
sensor#
```
## <span id="page-29-0"></span>**Displaying Statistics**

Use the **show statistics [analysis-engine** | **anomaly-detection** | **authentication** | **denied-attackers** | **event-server** | **event-store** | **external-product-interface** | **global-correlation** | **host** | **logger** | **network-access** | **notification** | **os-identification** | **sdee-server** | **transaction-server** | **virtual-sensor** | **web-server**] [**clear**] command to display statistics for each sensor application.

Use the **show statistics** {**anomaly-detection** | **denied-attackers** | **os-identification** | **virtual-sensor**} [*name* | **clear**] command to display statistics for these components for all virtual sensors. If you provide the virtual sensor name, the statistics for that virtual sensor only are displayed.

**Note** The **clear** option is not available for the analysis engine, anomaly detection, host, network access, or OS identification applications.

For the IPS 4500 series, at the end of the command output, there are extra details for the Ethernet controller statistics, such as the total number of packets received at the Ethernet controller, the total number of packets dropped at the Ethernet controller under high load conditions, and the total packets transmitted including the customer traffic packets and the internal keepalive packet count.

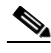

**Note** The Ethernet controller statistics are polled at an interval of 5 seconds from the hardware side. The keepalives are sent or updated at an interval of 10 ms. Because of this, there may be a disparity in the actual count reflected in the total packets transmitted. At times, it is even possible that the total packets transmitted may be less that the keepalive packets transmitted.

To display statistics for the sensor, follow these steps:

```
Step 1 Log in to the CLI.
```

```
Step 2 Display the statistics for the Analysis Engine.
```

```
sensor# show statistics analysis-engine
Analysis Engine Statistics
   Number of seconds since service started = 431157
   Processing Load Percentage
        Thread 5 sec 1 min 5 min
 0 1 1 1
1 1 1 1
 2 1 1 1
 3 1 1 1
 4 1 1 1
5 \t 1 \t 1 \t 1 6 1 1 1
       Average 1 1 1
  The rate of TCP connections tracked per second = 0
  The rate of packets per second = 0
   The rate of bytes per second = 0
   Receiver Statistics
     Total number of packets processed since reset = 0
     Total number of IP packets processed since reset = 0
   Transmitter Statistics
     Total number of packets transmitted = 133698
     Total number of packets denied = 203
     Total number of packets reset = 3
   Fragment Reassembly Unit Statistics
     Number of fragments currently in FRU = 0
```

```
 Number of datagrams currently in FRU = 0
  TCP Stream Reassembly Unit Statistics
    TCP streams currently in the embryonic state = 0
    TCP streams currently in the established state = 0
    TCP streams currently in the closing state = 0
    TCP streams currently in the system = 0
     TCP Packets currently queued for reassembly = 0
  The Signature Database Statistics.
     Total nodes active = 0
     TCP nodes keyed on both IP addresses and both ports = 0
     UDP nodes keyed on both IP addresses and both ports = 0
     IP nodes keyed on both IP addresses = 0
   Statistics for Signature Events
     Number of SigEvents since reset = 0
   Statistics for Actions executed on a SigEvent
     Number of Alerts written to the IdsEventStore = 0
   Inspection Stats
       Inspector active call create delete loadPct
      AtomicAdvanced 0 2312 4 4 33
 Fixed 0 1659 1606 1606 1
      MSRPC TCP 0 20 4 4 0
      MSRPC_UDP 0 1808 1575 1575 0
      MultiString 0 145 10 10 2
      ServiceDnsUdp 0 1841 3 3 0
      ServiceGeneric 0 2016 14 14 1
      ServiceHttp 0 2 2 2 51
       ServiceNtp 0 3682 3176 3176 0
      ServiceP2PTCP 0 21 9 9 0<br>ServiceRpcUDP 0 1841 3 3 0
      ServiceRpcUDP 0 1841 3 3 0<br>ContigeRecTCP 0 130 9 9 0
      ServiceRpcTCP 0 130 9 9 0
      ServiceSMBAdvanced 0 139 3 3 0
      ServiceSnmp 0 1841 3 3 0
      ServiceTNS 0 18 14 14 0
      String 0 225 16 16 0
      SweepUDP 0 1808 1555 1555 6
      SweepTCP 0 576 17 17 0
      SweepOtherTcp 0 288 6 6 0
      TrojanBO2K 0 261 11 11 0
       TrojanUdp 0 1808 1555 1555 0
  GlobalCorrelationStats
    SwVersion = 7.2(1)E4 SigVersion = 645.0
     DatabaseRecordCount = 0
     DatabaseVersion = 0
     RuleVersion = 0
     ReputationFilterVersion = 0
     AlertsWithHit = 0
     AlertsWithMiss = 0
     AlertsWithModifiedRiskRating = 0
     AlertsWithGlobalCorrelationDenyAttacker = 0
     AlertsWithGlobalCorrelationDenyPacket = 0
     AlertsWithGlobalCorrelationOtherAction = 0
     AlertsWithAuditRepDenies = 0
     ReputationForcedAlerts = 0
     EventStoreInsertTotal = 0
     EventStoreInsertWithHit = 0
     EventStoreInsertWithMiss = 0
     EventStoreDenyFromGlobalCorrelation = 0
     EventStoreDenyFromOverride = 0
     EventStoreDenyFromOverlap = 0
     EventStoreDenyFromOther = 0
     ReputationFilterDataSize = 0
     ReputationFilterPacketsInput = 0
```

```
 ReputationFilterRuleMatch = 0
       DenyFilterHitsNormal = 0
       DenyFilterHitsGlobalCorrelation = 0
       SimulatedReputationFilterPacketsInput = 0
       SimulatedReputationFilterRuleMatch = 0
       SimulatedDenyFilterInsert = 0
       SimulatedDenyFilterPacketsInput = 0
       SimulatedDenyFilterRuleMatch = 0
       TcpDeniesDueToGlobalCorrelation = 0
       TcpDeniesDueToOverride = 0
       TcpDeniesDueToOverlap = 0
       TcpDeniesDueToOther = 0
       SimulatedTcpDeniesDueToGlobalCorrelation = 0
       SimulatedTcpDeniesDueToOverride = 0
       SimulatedTcpDeniesDueToOverlap = 0
       SimulatedTcpDeniesDueToOther = 0
       LateStageDenyDueToGlobalCorrelation = 0
       LateStageDenyDueToOverride = 0
       LateStageDenyDueToOverlap = 0
       LateStageDenyDueToOther = 0
       SimulatedLateStageDenyDueToGlobalCorrelation = 0
       SimulatedLateStageDenyDueToOverride = 0
       SimulatedLateStageDenyDueToOverlap = 0
       SimulatedLateStageDenyDueToOther = 0
       AlertHistogram
       RiskHistogramEarlyStage
       RiskHistogramLateStage
       ConfigAggressiveMode = 0
       ConfigAuditMode = 0
    RegexAccelerationStats
       Status = Enabled
       DriverVersion = 6.2.1
       Devices = 1
       Agents = 12
      Flows = 7
       Channels = 0
       SubmittedJobs = 4968
       CompletedJobs = 4968
       SubmittedBytes = 72258005
       CompletedBytes = 168
       TCPFlowsWithoutLCB = 0
       UDPFlowsWithoutLCB = 0
       TCPMissedPacketsDueToUpdate = 0
       UDPMissedPacketsDueToUpdate = 0
       MemorySize = 1073741824
       HostDirectMemSize = 0
    MaliciousSiteDenyHitCounts
    MaliciousSiteDenyHitCountsAUDIT
Ethernet Controller Statistics
    Total Packets Received = 0
    Total Received Packets Dropped = 0
    Total Packets Transmitted = 13643"
sensor#
```
#### **Step 3** Display the statistics for anomaly detection.

```
sensor# show statistics anomaly-detection
Statistics for Virtual Sensor vs0
    No attack
    Detection - ON
    Learning - ON
    Next KB rotation at 10:00:01 UTC Sat Jan 18 2008
    Internal Zone
       TCP Protocol
```

```
 UDP Protocol
       Other Protocol
    External Zone
       TCP Protocol
       UDP Protocol
       Other Protocol
    Illegal Zone
       TCP Protocol
       UDP Protocol
       Other Protocol
Statistics for Virtual Sensor vs1
    No attack
    Detection - ON
    Learning - ON
    Next KB rotation at 10:00:00 UTC Sat Jan 18 2008
    Internal Zone
       TCP Protocol
       UDP Protocol
       Other Protocol
    External Zone
       TCP Protocol
       UDP Protocol
       Other Protocol
    Illegal Zone
       TCP Protocol
       UDP Protocol
       Other Protocol
sensor#
```
**Step 4** Display the statistics for authentication.

```
sensor# show statistics authentication
General
   totalAuthenticationAttempts = 128
   failedAuthenticationAttempts = 0
sensor#
```
### **Step 5** Display the statistics for the denied attackers in the system.

```
sensor# show statistics denied-attackers
Denied Attackers and hit count for each.
Denied Attackers and hit count for each.
Statistics for Virtual Sensor vs0
    Denied Attackers with percent denied and hit count for each.
```
Denied Attackers with percent denied and hit count for each.

Statistics for Virtual Sensor vs1 Denied Attackers with percent denied and hit count for each.

Denied Attackers with percent denied and hit count for each.

sensor#

**Step 6** Display the statistics for the Event Server.

```
sensor# show statistics event-server
General
    openSubscriptions = 0
    blockedSubscriptions = 0
Subscriptions
```
sensor#

```
Step 7 Display the statistics for the Event Store.
        sensor# show statistics event-store
        EEvent store statistics
            General information about the event store
               The current number of open subscriptions = 2
              The number of events lost by subscriptions and queries = 0
               The number of filtered events not written to the event store = 850763
              The number of queries issued = 0
              The number of times the event store circular buffer has wrapped = 0
            Number of events of each type currently stored
               Status events = 4257
               Shun request events = 0
               Error events, warning = 669
               Error events, error = 8
               Error events, fatal = 0
               Alert events, informational = 0
               Alert events, low = 0
               Alert events, medium = 0
               Alert events, high = 0
               Alert events, threat rating 0-20 = 0
               Alert events, threat rating 21-40 = 0
               Alert events, threat rating 41-60 = 0
               Alert events, threat rating 61-80 = 0
               Alert events, threat rating 81-100 = 0
            Cumulative number of each type of event
               Status events = 4257
               Shun request events = 0
               Error events, warning = 669
               Error events, error = 8
               Error events, fatal = 0
               Alert events, informational = 0
               Alert events, low = 0
               Alert events, medium = 0
               Alert events, high = 0
               Alert events, threat rating 0-20 = 0
               Alert events, threat rating 21-40 = 0
               Alert events, threat rating 41-60 = 0
               Alert events, threat rating 61-80 = 0
               Alert events, threat rating 81-100 = 0
        sensor# 
Step 8 Display the statistics for global correlation.
        sensor# show statistics global-correlation
        Network Participation:
            Counters:
               Total Connection Attempts = 0
               Total Connection Failures = 0
               Connection Failures Since Last Success = 0
            Connection History:
        Updates:
            Status Of Last Update Attempt = Disabled
            Time Since Last Successful Update = never
            Counters:
               Update Failures Since Last Success = 0
               Total Update Attempts = 0
```
 Total Update Failures = 0 Update Interval In Seconds = 300

Update Server Address = Unknown

Current Versions:

Update Server = update-manifests.ironport.com

```
Warnings:
   Unlicensed = Global correlation inspection and reputation filtering have been 
  disabled because the sensor is unlicensed.
   Action Required = Obtain a new license from http://www.cisco.com/go/license.
sensor#
```
### **Step 9** Display the statistics for the host.

```
sensor# show statistics host
General Statistics
   Last Change To Host Config (UTC) = 25-Jan-2012 02:59:18
   Command Control Port Device = Management0/0
Network Statistics
     = ma0_0 Link encap:Ethernet HWaddr 00:04:23:D5:A1:8D
               inet addr:10.89.130.98 Bcast:10.89.131.255 Mask:255.255.254.0
     = UP BROADCAST RUNNING MULTICAST MTU:1500 Metric:1
               RX packets:1688325 errors:0 dropped:0 overruns:0 frame:0
               TX packets:38546 errors:0 dropped:0 overruns:0 carrier:0
     = collisions:0 txqueuelen:1000
     = RX bytes:133194316 (127.0 MiB) TX bytes:5515034 (5.2 MiB)
     = Base address:0xcc80 Memory:fcee0000-fcf00000
NTP Statistics
   status = Not applicable
Memory Usage
   usedBytes = 1889357824
   freeBytes = 2210988032
  totalBytes = 4100345856CPU Statistics
   Note: CPU Usage statistics are not a good indication of the sensor processin load. The 
Inspection Load Percentage in the output of 'show inspection-load' should be used instead.
   Usage over last 5 seconds = 0
   Usage over last minute = 2
    Usage over last 5 minutes = 2
   Usage over last 5 seconds = 0
   Usage over last minute = 1
   Usage over last 5 minutes = 1
Memory Statistics
   Memory usage (bytes) = 1889357824
   Memory free (bytes) = 2210988032
Auto Update Statistics
   lastDirectoryReadAttempt = N/A
    lastDownloadAttempt = N/A
   lastInstallAttempt = N/A
  nextAttempt = N/AAuxilliary Processors Installed
sensor#
```
### **Step 10** Display the statistics for the logging application.

```
sensor# show statistics logger
The number of Log interprocessor FIFO overruns = 0
The number of syslog messages received = 11
The number of <evError> events written to the event store by severity
    Fatal Severity = 0
    Error Severity = 64
    Warning Severity = 35
    TOTAL = 99
The number of log messages written to the message log by severity
    Fatal Severity = 0
    Error Severity = 64
    Warning Severity = 24
    Timing Severity = 311
    Debug Severity = 31522
    Unknown Severity = 7
```
TOTAL = 31928

sensor#

```
Step 11 Display the statistics for the ARC.
        sensor# show statistics network-access
        Current Configuration
            LogAllBlockEventsAndSensors = true
            EnableNvramWrite = false
            EnableAclLogging = false
            AllowSensorBlock = false
            BlockMaxEntries = 11
            MaxDeviceInterfaces = 250
            NetDevice
               Type = PIX
               IP = 10.89.150.171
              NATAddr = 0.0.0.0 Communications = ssh-3des
            NetDevice
               Type = PIX
               IP = 192.0.2.4
              NATAddr = 0.0.0.0 Communications = ssh-3des
            NetDevice
               Type = PIX
               IP = 192.0.2.5
              NATAddr = 0.0.0.0 Communications = telnet
            NetDevice
               Type = Cisco
               IP = 192.0.2.6
              NATAddr = 0.0.0.0 Communications = telnet
               BlockInterface
                  InterfacelA = ethernet.0/1 InterfaceDirection = out
                   InterfacePostBlock = Post_Acl_Test
               BlockInterface
                   InterfaceName = ethernet0/1
                   InterfaceDirection = in
                   InterfacePreBlock = Pre_Acl_Test
                   InterfacePostBlock = Post_Acl_Test
            NetDevice
               Type = CAT6000_VACL
               IP = 192.0.2.1
              NATAddr = 0.0.0.0 Communications = telnet
               BlockInterface
                   InterfaceName = 502
                   InterfacePreBlock = Pre_Acl_Test
               BlockInterface
                   InterfaceName = 507
                   InterfacePostBlock = Post_Acl_Test
        State
            BlockEnable = true
            NetDevice
               IP = 192.0.2.3
               AclSupport = Does not use ACLs
               Version = 6.3
               State = Active
               Firewall-type = PIX
            NetDevice
               IP = 192.0.2.7
```
AclSupport = Does not use ACLs

```
 Version = 7.0
       State = Active
       Firewall-type = ASA
    NetDevice
       IP = 102.0.2.8
       AclSupport = Does not use ACLs
       Version = 2.2
       State = Active
       Firewall-type = FWSM
    NetDevice
       IP = 192.0.2.9
       AclSupport = uses Named ACLs
       Version = 12.2
       State = Active
    NetDevice
       IP = 192.0.2.10
       AclSupport = Uses VACLs
       Version = 8.4
       State = Active
    BlockedAddr
       Host
          IP = 203.0.113.1
          Vlan =
          ActualIp =
          BlockMinutes =
       Host
         IP = 203.0.113.2 Vlan =
          ActualIp =
          BlockMinutes =
       Host
          IP = 203.0.113.4
          Vlan =
          ActualIp =
          BlockMinutes = 60
          MinutesRemaining = 24
       Network
          IP = 203.0.113.9
         Mask = 255.255.0.0 BlockMinutes =
sensor#
```
**Step 12** Display the statistics for the notification application.

```
sensor# show statistics notification
General
   Number of SNMP set requests = 0
    Number of SNMP get requests = 0
    Number of error traps sent = 0
    Number of alert traps sent = 0
sensor#
```
### **Step 13** Display the statistics for OS identification.

```
sensor# show statistics os-identification
Statistics for Virtual Sensor vs0
   OS Identification
       Configured
       Imported
       Learned
sensor#
```

```
Step 14 Display the statistics for the SDEE server.
```

```
sensor# show statistics sdee-server
General
   Open Subscriptions = 4
   Blocked Subscriptions = 0
   Maximum Available Subscriptions = 5
   Maximum Events Per Retrieval = 500
Subscriptions
   sub-1-9ce8d1dc
       State = Open
       IP Address = 10.89.11.67
       Last Read Time = 18:32:19 UTC Fri Jan 31 2014
       Last Read Time (nanoseconds) = 1391193139172303000
       Status = Valid
   sub-2-8701fb19
       State = Open
       IP Address = 10.142.52.127
       Last Read Time = 18:32:17 UTC Fri Jan 31 2014
       Last Read Time (nanoseconds) = 1391193137284703000
       Status = Valid
    sub-3-5aae57d4
       State = Open
       IP Address = 10.142.52.151
       Last Read Time = 18:32:17 UTC Fri Jan 31 2014
       Last Read Time (nanoseconds) = 1391193137250568000
       Status = Valid
    sub-4-c4685a12
      State = Open
       IP Address = 10.142.52.110
       Last Read Time = 18:32:19 UTC Fri Jan 31 2014
       Last Read Time (nanoseconds) = 1391193139400954000
       Status = Valid
sensor#
```
**Step 15** Display the statistics for the transaction server.

```
sensor# show statistics transaction-server
General
    totalControlTransactions = 35
    failedControlTransactions = 0
sensor#
```
**Step 16** Display the statistics for a virtual sensor.

```
sensor# show statistics virtual-sensor vs0
Statistics for Virtual Sensor vs0
       Name of current Signature-Defintion instance = sig0
       Name of current Event-Action-Rules instance = rules0
       List of interfaces monitored by this virtual sensor =
       General Statistics for this Virtual Sensor
          Number of seconds since a reset of the statistics = 1151770
          MemoryAlloPercent = 23
          MemoryUsedPercent = 22
          MemoryMaxCapacity = 3500000
          MemoryMaxHighUsed = 4193330
          MemoryCurrentAllo = 805452
          MemoryCurrentUsed = 789047
          Processing Load Percentage = 1
          Total packets processed since reset = 0
          Total IP packets processed since reset = 0
          Total IPv4 packets processed since reset = 0
          Total IPv6 packets processed since reset = 0
          Total IPv6 AH packets processed since reset = 0
          Total IPv6 ESP packets processed since reset = 0
```

```
 Total IPv6 Fragment packets processed since reset = 0
   Total IPv6 Routing Header packets processed since reset = 0
   Total IPv6 ICMP packets processed since reset = 0
   Total packets that were not IP processed since reset = 0
   Total TCP packets processed since reset = 0
   Total UDP packets processed since reset = 0
   Total ICMP packets processed since reset = 0
   Total packets that were not TCP, UDP, or ICMP processed since reset = 0
   Total ARP packets processed since reset = 0
   Total ISL encapsulated packets processed since reset = 0
   Total 802.1q encapsulated packets processed since reset = 0
   Total GRE Packets processed since reset = 0
   Total GRE Fragment Packets processed since reset = 0
   Total GRE Packets skipped since reset = 0
   Total GRE Packets with Bad Header skipped since reset = 0
   Total IpIp Packets with Bad Header skipped since reset = 0
   Total Encapsulated Tunnel Packets with Bad Header skipped since reset = 0
   Total packets with bad IP checksums processed since reset = 0
    Total packets with bad layer 4 checksums processed since reset = 0
   Total cross queue TCP packets processed since reset = 0
   Total cross queue UDP packets processed since reset = 0
   Packets dropped due to regex resources unavailable since reset = 0
   Total number of bytes processed since reset = 0
  The rate of packets per second since reset = 0The rate of bytes per second since reset = 0The average bytes per packet since reset = 0 Denied Address Information
   Number of Active Denied Attackers = 0
   Number of Denied Attackers Inserted = 0
   Number of Denied Attacker Victim Pairs Inserted = 0
   Number of Denied Attacker Service Pairs Inserted = 0
   Number of Denied Attackers Total Hits = 0
   Number of times max-denied-attackers limited creation of new entry = 0
   Number of exec Clear commands during uptime = 0
 Denied Attackers and hit count for each.
 Denied Attackers with percent denied and hit count for each.
 The Signature Database Statistics.
   The Number of each type of node active in the system
      Total nodes active = 0
       TCP nodes keyed on both IP addresses and both ports = 0
      UDP nodes keyed on both IP addresses and both ports = 0
       IP nodes keyed on both IP addresses = 0
    The number of each type of node inserted since reset
       Total nodes inserted = 0
      TCP nodes keyed on both IP addresses and both ports = 0
       UDP nodes keyed on both IP addresses and both ports = 0
       IP nodes keyed on both IP addresses = 0
    The rate of nodes per second for each time since reset
      Nodes per second = 0
      TCP nodes keyed on both IP addresses and both ports per second = 0
      UDP nodes keyed on both IP addresses and both ports per second = 0
       IP nodes keyed on both IP addresses per second = 0
    The number of root nodes forced to expire because of memory constraints
       TCP nodes keyed on both IP addresses and both ports = 0
    Packets dropped because they would exceed Database insertion rate limits = 0
 Fragment Reassembly Unit Statistics for this Virtual Sensor
   Number of fragments currently in FRU = 0
   Number of datagrams currently in FRU = 0
   Number of fragments received since reset = 0
   Number of fragments forwarded since reset = 0
   Number of fragments dropped since last reset = 0
    Number of fragments modified since last reset = 0
```

```
 Number of complete datagrams reassembled since last reset = 0
         Fragments hitting too many fragments condition since last reset = 0
         Number of overlapping fragments since last reset = 0
         Number of Datagrams too big since last reset = 0
         Number of overwriting fragments since last reset = 0
         Number of Inital fragment missing since last reset = 0
         Fragments hitting the max partial dgrams limit since last reset = 0
         Fragments too small since last reset = 0
          Too many fragments per dgram limit since last reset = 0
         Number of datagram reassembly timeout since last reset = 0
         Too many fragments claiming to be the last since last reset = 0
         Fragments with bad fragment flags since last reset = 0
       TCP Normalizer stage statistics
         Packets Input = 0
         Packets Modified = 0
         Dropped packets from queue = 0
         Dropped packets due to deny-connection = 0
         Duplicate Packets = 0
          Current Streams = 0
         Current Streams Closed = 0
         Current Streams Closing = 0
         Current Streams Embryonic = 0
         Current Streams Established = 0
         Current Streams Denied = 0
         Total SendAck Limited Packets = 0
         Total SendAck Limited Streams = 0
         Total SendAck Packets Sent = 0
       Statistics for the TCP Stream Reassembly Unit
          Current Statistics for the TCP Stream Reassembly Unit
             TCP streams currently in the embryonic state = 0
            TCP streams currently in the established state = 0
            TCP streams currently in the closing state = 0
            TCP streams currently in the system = 0
             TCP Packets currently queued for reassembly = 0
         Cumulative Statistics for the TCP Stream Reassembly Unit since reset
            TCP streams that have been tracked since last reset = 0
             TCP streams that had a gap in the sequence jumped = 0
             TCP streams that was abandoned due to a gap in the sequence = 0
             TCP packets that arrived out of sequence order for their stream = 0
            TCP packets that arrived out of state order for their stream = 0
            The rate of TCP connections tracked per second since reset = 0
       SigEvent Preliminary Stage Statistics
         Number of Alerts received = 0
         Number of Alerts Consumed by AlertInterval = 0
         Number of Alerts Consumed by Event Count = 0
         Number of FireOnce First Alerts = 0
         Number of FireOnce Intermediate Alerts = 0
         Number of Summary First Alerts = 0
         Number of Summary Intermediate Alerts = 0
         Number of Regular Summary Final Alerts = 0
         Number of Global Summary Final Alerts = 0
         Number of Active SigEventDataNodes = 0
         Number of Alerts Output for further processing = 0
--MORE--
```
### **Step 17** Display the statistics for the web server.

```
sensor# show statistics web-server
listener-443
    session-11
       remote host = 64.101.182.167
       session is persistent = no
       number of requests serviced on current connection = 1
       last status code = 200
```

```
 last request method = GET
      last request URI = cgi-bin/sdee-server
      last protocol version = HTTP/1.1
      session state = processingGetServlet
   number of server session requests handled = 957134
   number of server session requests rejected = 0
   total HTTP requests handled = 365871
   maximum number of session objects allowed = 40
   number of idle allocated session objects = 12
   number of busy allocated session objects = 1
summarized log messages
   number of TCP socket failure messages logged = 0
   number of TLS socket failure messages logged = 0
   number of TLS protocol failure messages logged = 0
   number of TLS connection failure messages logged = 595015
   number of TLS crypto warning messages logged = 0
   number of TLS expired certificate warning messages logged = 0
   number of receipt of TLS fatal alert message messages logged = 594969
crypto library version = 6.2.1.0
sensor#
```
**Step 18** Clear the statistics for an application, for example, the logging application. The statistics are retrieved and cleared.

```
sensor# show statistics logger clear
The number of Log interprocessor FIFO overruns = 0
The number of syslog messages received = 141
The number of <evError> events written to the event store by severity
    Fatal Severity = 0
    Error Severity = 14
    Warning Severity = 142
   TOTAL = 156The number of log messages written to the message log by severity
    Fatal Severity = 0
    Error Severity = 14
    Warning Severity = 1
    Timing Severity = 0
    Debug Severity = 0
    Unknown Severity = 28
   TOTAL = 43
```
**Step 19** Verify that the statistics have been cleared. The statistics now all begin from 0.

```
sensor# show statistics logger
The number of Log interprocessor FIFO overruns = 0
The number of syslog messages received = 0
The number of <evError> events written to the event store by severity
    Fatal Severity = 0
    Error Severity = 0
    Warning Severity = 0
   TOTAL = 0The number of log messages written to the message log by severity
    Fatal Severity = 0
    Error Severity = 0
    Warning Severity = 0
    Timing Severity = 0
    Debug Severity = 0
    Unknown Severity = 0
    TOTAL = 0
sensor#
```
## <span id="page-41-0"></span>**Displaying Tech Support Information**

**Note** The **show tech-support** command now displays historical interface data for each interface for the past 72 hours.

Use the **show tech-support** [**page**] [**destination-url** *destination\_url*] command to display system information on the screen or have it sent to a specific URL. You can use the information as a troubleshooting tool with TAC.

The following parameters are optional:

- **• page**—Displays the output, one page of information at a time. Press **Enter** to display the next line of output or use the spacebar to display the next page of information.
- **• destination-url**—Indicates the information should be formatted as HTML and sent to the destination that follows this command. If you use this keyword, the output is not displayed on the screen.
- *destination\_url—Indicates the information should be formatted as HTML. The URL specifies where* the information should be sent. If you do not use this keyword, the information is displayed on the screen.
- **•** You can specify the following destination types:
	- **– ftp:**—Destination URL for FTP network server. The syntax for this prefix is: ftp://[[username@location]/relativeDirectory]/filename or ftp://[[username@location]//absoluteDirectory]/filename
	- **– scp:**—Destination URL for the SCP network server. The syntax for this prefix is: scp://[[username@]location]/relativeDirectory]/filename or scp://[[username@]location]//absoluteDirectory]/filename

### **Varlog Files**

The /var/log/messages file has the latest logs. A new softlink called varlog has been created under the /usr/cids/idsRoot/log folder that points to the /var/log/messages file. Old logs are stored in varlog.1 and varlog.2 files. The maximum size of these varlog files is 200 KB. Once they cross the size limit the content is rotated. The content of varlog, varlog.1, and varlog.2 is displayed in the output of the **show tech-support** command. The log messages (/usr/cids/idsRoot/varlog files) persist only across sensor reboots. The old logs are lost during software upgrades.

### **Displaying Tech Support Information**

To display tech support information, follow these steps:

- **Step 1** Log in to the CLI using an account with administrator privileges.
- **Step 2** View the output on the screen. The system information appears on the screen, one page at a time. Press the spacebar to view the next page or press **Ctrl-C** to return to the prompt

sensor# **show tech-support page**

- **Step 3** To send the output (in HTML format) to a file:
	- **a.** Enter the following command, followed by a valid destination. The password: prompt appears.

sensor# **show tech-support destination-url** *destination\_url*

Example

To send the tech support output to the file /absolute/reports/sensor1Report.html:

```
sensor# show tech support dest 
ftp://csidsuser@10.2.1.2//absolute/reports/sensor1Report.html
```
**b.** Enter the password for this user account. The Generating report: message is displayed.

## <span id="page-42-0"></span>**Displaying Version Information**

Use the **show version** command to display version information for all installed operating system packages, signature packages, and IPS processes running on the system. To view the configuration for the entire system, use the **more current-config** command.

 $\begin{picture}(20,5) \put(0,0) {\line(1,0){15}} \put(0,0) {\line(1,0){15}} \put(0,0) {\line(1,0){15}} \put(0,0) {\line(1,0){15}} \put(0,0) {\line(1,0){15}} \put(0,0) {\line(1,0){15}} \put(0,0) {\line(1,0){15}} \put(0,0) {\line(1,0){15}} \put(0,0) {\line(1,0){15}} \put(0,0) {\line(1,0){15}} \put(0,0) {\line(1,0){15}} \put(0,0) {\line(1,0){15}} \put(0,0$ 

**Note** The CLI output is an example of what your configuration may look like. It will not match exactly due to the optional setup choices, sensor model, and IPS version you have installed.

**Note** For the IPS 4500 series sensors, the **show version** command output contains an extra application called the SwitchApp.

To display the version and configuration, follow these steps:

### **Step 1** Log in to the CLI.

```
Step 2 View version information.
```

```
sensor# show version
Application Partition:
Cisco Intrusion Prevention System, Version 7.2(1)E4
Host:
    Realm Keys key1.0
Signature Definition:
    Signature Update S697.0 2013-02-15
OS Version: 2.6.29.1
Platform: IPS4360
Serial Number: FCH1504V0CF
No license present
Sensor up-time is 3 days.
Using 14470M out of 15943M bytes of available memory (90% usage)
system is using 32.4M out of 160.0M bytes of available disk space (20% usage)
application-data is using 87.1M out of 376.1M bytes of available disk space (24%
usage)
boot is using 61.2M out of 70.1M bytes of available disk space (92% usage)
application-log is using 494.0M out of 513.0M bytes of available disk space (96%
usage)
MainApp V-2013_04_10_11_00_7_2_0_14 (Release) 2013-04-10T11:05:55-0500 
Running
AnalysisEngine V-2013_04_10_11_00_7_2_0_14 (Release) 2013-04-10T11:05:55-0500 
Running
```
Г

CollaborationApp V-2013\_04\_10\_11\_00\_7\_2\_0\_14 (Release) 2013-04-10T11:05:55-0500 Running CLI V-2013\_04\_10\_11\_00\_7\_2\_0\_14 (Release) 2013-04-10T11:05:55-0500 Upgrade History: IPS-K9-7.2-1-E4 11:17:07 UTC Thu Jan 10 2013 Recovery Partition Version  $1.1 - 7.2(1)E4$ Host Certificate Valid from: 17-Apr-2013 to 18-Apr-2015 sensor#

```
\label{eq:1} \begin{picture}(22,10) \put(0,0){\line(1,0){10}} \put(15,0){\line(1,0){10}} \put(15,0){\line(1,0){10}} \put(15,0){\line(1,0){10}} \put(15,0){\line(1,0){10}} \put(15,0){\line(1,0){10}} \put(15,0){\line(1,0){10}} \put(15,0){\line(1,0){10}} \put(15,0){\line(1,0){10}} \put(15,0){\line(1,0){10}} \put(15,0){\line(1,0){10}} \put(15
```
**Note** If the —-MORE-— prompt is displayed, press the spacebar to see more information or **Ctrl-C** to cancel the output and get back to the CLI prompt.

**Step 3** View configuration information.

 $\begin{picture}(20,20) \put(0,0){\line(1,0){10}} \put(15,0){\line(1,0){10}} \put(15,0){\line(1,0){10}} \put(15,0){\line(1,0){10}} \put(15,0){\line(1,0){10}} \put(15,0){\line(1,0){10}} \put(15,0){\line(1,0){10}} \put(15,0){\line(1,0){10}} \put(15,0){\line(1,0){10}} \put(15,0){\line(1,0){10}} \put(15,0){\line(1,0){10}} \put(15,0){\line(1$ 

```
Note You can use the more current-config or show configuration commands.
sensor# more current-config
! ------------------------------
! Current configuration last modified Fri Apr 19 19:01:05 2013
! ------------------------------
! Version 7.2(1)
! Host:
! Realm Keys key1.0
! Signature Definition:
! Signature Update S697.0 2013-02-15
! ------------------------------
service interface
physical-interfaces GigabitEthernet0/0
admin-state enabled
exit
physical-interfaces GigabitEthernet0/1
admin-state enabled
exit
inline-interfaces pair0
interface1 GigabitEthernet0/0
interface2 GigabitEthernet0/1
exit
bypass-mode auto
exit
! \rightarrow -service authentication
exit
! ------------------------------
service event-action-rules rules0
exit
! ------------------------------
service host
network-settings
host-ip 10.106.133.159/23,10.106.132.1
host-name q4360-159
telnet-option enabled
access-list 0.0.0.0/0
dns-primary-server disabled
dns-secondary-server disabled
```
 $\mathbf I$ 

a ka

```
dns-tertiary-server disabled
exit
exit
! ------------------------------
service logger
exit
! ------------------------------
service network-access
exit
! ------------------------------
service notification
exit
! ------------------------------
service signature-definition sig0
exit
! ------------------------------
service ssh-known-hosts
exit
! ------------------------------
service trusted-certificates
exit
! ------------------------------
service web-server
websession-inactivity-timeout 3600
exit
! ------------------------------
service anomaly-detection ad0
exit
! ------------------------------
service external-product-interface
exit
! ------------------------------
service health-monitor
exit
! ------------------------------
service global-correlation
exit
! ------------------------------
service aaa
exit
! ------------------------------
service analysis-engine
virtual-sensor vs0
logical-interface pair0
exit
exit
sensor#
```
## <span id="page-44-0"></span>**Diagnosing Network Connectivity**

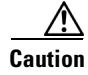

**Caution** No command interrupt is available for this command. It must run to completion.

Use the **ping** *ip*\_*address* [**count**] command to diagnose basic network connectivity.

To diagnose basic network connectivity, follow these steps:

- **Step 1** Log in to the CLI.
- **Step 2** Ping the address you are interested in. The count is the number of echo requests to send. If you do not specify a number, 4 requests are sent. The range is 1 to 10,000.

```
sensor# ping ip_address count
```
The following example shows a successful ping:

```
sensor# ping 192.0.2.1 6
PING 192.0.2.1 (192.0.2.1): 56 data bytes
64 bytes from 192.0.2.1: icmp seq=0 ttl=61 time=0.3 ms
64 bytes from 192.0.2.1: icmp_seq=1 ttl=61 time=0.1 ms
64 bytes from 192.0.2.1: icmp_seq=2 ttl=61 time=0.1 ms
64 bytes from 192.0.2.1: icmp_seq=3 ttl=61 time=0.2 ms
64 bytes from 192.0.2.1: icmp_seq=4 ttl=61 time=0.2 ms
64 bytes from 192.0.2.1: icmp_seq=5 ttl=61 time=0.2 ms
--- 192.0.2.1 ping statistics ---
6 packets transmitted, 6 packets received, 0% packet loss
```
round-trip  $min/avg/max = 0.1/0.1/0.3$  ms

The following example shows an unsuccessful ping:

```
sensor# ping 172.16.0.0 3
PING 172.16.0.0 (172.16.0.0): 56 data bytes
```

```
--- 172.16.0.0 ping statistics ---
3 packets transmitted, 0 packets received, 100% packet loss
sensor#
```
## <span id="page-45-0"></span>**Resetting the Appliance**

Use the **reset** [**powerdown**] command to shut down the applications running on the appliance and to reboot the appliance. You can include the **powerdown** option to power off the appliance, if possible, or to have the appliance left in a state where the power can be turned off.

Shutdown (stopping the applications) begins immediately after you execute the command. Shutdown can take a while, and you can still access CLI commands while it is taking place, but the session is terminated without warning.

To reset the appliance, follow these steps:

- **Step 1** Log in to the CLI using an account with administrator privileges.
- **Step 2** To stop all applications and reboot the appliance, follow these Steps 2 and 3. Otherwise, to power down the appliance, go to Steps 4 and 5.

```
sensor# reset
Warning: Executing this command will stop all applications and reboot the node.
Continue with reset? []:
```
### **Step 3** Enter **yes** to continue the reset.

sensor# **yes** Request Succeeded. sensor#

**Step 4** Stop all applications and power down the appliance.

```
sensor# reset powerdown
Warning: Executing this command will stop all applications and power off the node if 
possible. If the node can not be powered off it will be left in a state that is safe to 
manually power down.
Continue with reset? []:
```
**Step 5** Enter **yes** to continue with the reset and power down.

```
sensor# yes
Request Succeeded.
sensor#
```
### **For More Information**

To reset the ASA IPS modules, see the following individual procedures:

- Reloading, Shutting Down, Resetting, and Recovering the ASA 5500-X IPS SSP, page 18-12
- **•** Reloading, Shutting Down, Resetting, and Recovering the ASA 5585-X IPS SSP, page 19-12

## <span id="page-46-0"></span>**Displaying Command History**

Use the **show history** command to obtain a list of the commands you have entered in the current menu. The maximum number of commands in the list is 50.

To obtain a list of the commands you have used recently, follow these steps:

```
Step 1 Log in to the CLI.
```
**Step 2** Show the history of the commands you have used in EXEC mode, for example.

```
sensor# show history
clear line
configure terminal
show history
```
**Step 3** Show the history of the commands you have used in network access mode, for example.

```
sensor# configure terminal
sensor (config)# service network-access
sensor (config-net)# show history
show settings
show settings terse
show settings | include profile-name|ip-address
exit
show history
sensor (config-net)#
```
Г

## <span id="page-47-0"></span>**Displaying Hardware Inventory**

Use the **show inventory** command to display PEP information. This command displays the UDI information that consists of the PID, the VID, and the SN of your sensor. If your sensor supports SFP/SFP+ modules and Regex accelerator cards, they are also displayed. PEP information provides an easy way to obtain the hardware version and serial number through the CLI.

 $\mathscr{P}$ 

**Note** The show inventory command now displays the FRUable components of the 4300 series sensors.

To display PEP information, follow these steps:

```
Step 1 Log in to the CLI.
```
**Step 2** Display the PEP information. You can use this information when dealing with TAC.

```
sensor# show inventory
```
Name: "Chassis", DESCR: "IPS 4360 with SW, 8 GE data + 1 GE mgmt" PID: IPS-4360 , VID: V00, SN: FCH1504V04T

```
Name: "RegexAccelerator/0", DESCR: "LCPX8640 (humphrey)"
PID: PREAKNESS 2G , VID: 335, SN: LXXXXXYYYY
sensor#
```
sensor# **show inventory**

Name: "Chassis", DESCR: "IPS 4255 Intrusion Prevention Sensor" PID: IPS-4255-K9, VID: V01 , SN: JAB0815R017

Name: "Power Supply", DESCR: "" PID: ASA-180W-PWR-AC, VID: V01 , SN: 123456789AB sensor#

```
sensor# show inventory
```
Name: "Module", DESCR: "ASA 5500 Series Security Services Module-20" PID: ASA-SSM-20, VID: V01 , SN: JAB0815R036 sensor#

sensor# **show inventory**

Name: "Chassis", DESCR: "IPS 4240 Appliance Sensor" PID: IPS-4240-K9, VID: V01 , SN: P3000000653 sensor#

### sensor# **show inventory**

Name: "Chassis", DESCR: "IPS 4345 Intrusion Protection System" PID: IPS4345 , VID: V00, SN: FCH1445V00N

Name: "RegexAccelerator/0", DESCR: "LCPX8640 (humphrey)" PID: FCH1442705J , VID: 335, SN: LXXXXXYYYY sensor#

#### sensor# **show inventory**

Name: "Module", DESCR: "IPS 4520- 6 Gig E, 4 10 Gig E SFP+" PID: IPS-4520-INC-K9 , VID: V01, SN: JAF1547BJTJ

Name: "Chassis", DESCR: "ASA 5585-X" PID: ASA5585 , VID: V02, SN: JMX15527050 Name: "power supply 0", DESCR: "ASA 5585-X AC Power Supply" PID: ASA5585-PWR-AC , VID: V03, SN: POG153700UC Name: "power supply 1", DESCR: "ASA 5585-X AC Power Supply" PID: ASA5585-PWR-AC , VID: V03, SN: POG153700SY Name: "RegexAccelerator/0", DESCR: "LCPX5110 (LCPX5110)" PID: LCPX5110 , VID: 335, SN: SL14200225 Name: "RegexAccelerator/1", DESCR: "LCPX5110 (LCPX5110)" PID: LCPX5110 , VID: 335, SN: SL14200242 Name: "TenGigabitEthernet0/0", DESCR: "10G Based-SR" PID: SFP-10G-SR , VID: V03, SN: AGD152740NV Name: "TenGigabitEthernet0/1", DESCR: "10G Based-SR" PID: SFP-10G-SR , VID: V03, SN: AGD152741JT Name: "TenGigabitEthernet0/2", DESCR: "10G Based-CX-1-5 Passive" PID: SFP-H10GB-CU5M , VID: V02, SN: MOC15210458 Name: "TenGigabitEthernet0/3", DESCR: "10G Based-CX-1-5 Passive" PID: SFP-H10GB-CU5M , VID: V02, SN: MOC15210458 sensor# **show inventory** Name: "Module", DESCR: "IPS 4510- 6 Gig E, 4 10 Gig E SFP+" PID: IPS-4510-INC-K9 , VID: V01, SN: JAF1546CECE Name: "Chassis", DESCR: "ASA 5585-X" PID: ASA5585 , VID: V02, SN: JMX1552705F Name: "power supply 0", DESCR: "ASA 5585-X AC Power Supply" PID: ASA5585-PWR-AC , VID: V03, SN: POG1540001Z Name: "power supply 1", DESCR: "ASA 5585-X AC Power Supply" PID: ASA5585-PWR-AC , VID: V03, SN: POG1540000B Name: "RegexAccelerator/0", DESCR: "LCPX5110 (LCPX5110)" PID: LCPX5110 , VID: 335, SN: SL14200223 Name: "TenGigabitEthernet0/0", DESCR: "10G Based-SR" PID: SFP-10G-SR , VID: V03, SN: AGD152740KZ Name: "TenGigabitEthernet0/1", DESCR: "10G Based-SR" PID: SFP-10G-SR , VID: V03, SN: AGD15264272 Name: "TenGigabitEthernet0/2", DESCR: "1000Based-SX" PID: FTLF8519P2BCL-CS , VID: 000, SN: FNS110210C1 sensor# **show inventory** Name: "Chassis", DESCR: "IPS 4360 with SW, 8 GE Data + 1 GE Mgmt" PID: IPS-4360 , VID: V01, SN: FGL162740J6

Name: "RegexAccelerator/0", DESCR: "LCPX8640 (humphrey)" PID: FCH162077NK , VID: 33554537, SN: LXXXXXYYYY

Name: "power supply 1", DESCR: "IPS4360 AC Power Supply " PID: IPS-4360-PWR-AC , VID: 0700A, SN: 25Y1Y8

```
Name: "power supply 2", DESCR: "IPS4360 AC Power Supply "
PID: IPS-4360-PWR-AC , VID: 0700A, SN: 25Y1Y9 
sensor# show inventory
Name: "power supply 1", DESCR: "IPS-4345-K9 AC Power Supply "
PID: IPS-4345-PWR-AC , VID: A1, SN: 000783
```
## <span id="page-49-0"></span>**Tracing the Route of an IP Packet**

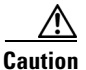

**Caution** There is no command interrupt available for this command. It must run to completion.

Use the **trace** *ip\_address count* command to display the route an IP packet takes to a destination. The *ip\_address* option is the address of the system to trace the route to. The *count* option lets you define how many hops you want to take. The default is 4. The valid values are 1 to 256.

To trace the route of an IP packet, follow these steps:

```
Step 1 Log in to the CLI.
```

```
Step 2 Display the route of IP packet you are interested in.
```

```
sensor# trace 10.0.0.1
traceroute to 10.0.0.1 (10.0.0.1), 4 hops max, 40 byte packets
 1 192.0.2.2 (192.0.2.2) 0.267 ms 0.262 ms 0.236 ms
 2 192.0.2.12 (192.0.2.12) 0.24 ms * 0.399 ms
 3 * 192.0.2.12 (192.0.2.12) 0.424 ms *
 4 192.0.2.12 (192.0.2.12) 0.408 ms * 0.406 ms
sensor#
```
**Step 3** To configure the route to take more hops than the default of 4, use the *count* option.

```
sensor# trace 10.0.0.1 8
traceroute to 10.0.0.1 (10.0.0.1), 8 hops max, 40 byte packets
 1 192.0.2.2 (192.0.2.2) 0.35 ms 0.261 ms 0.238 ms
 2 192.0.2.12 (192.0.2.12) 0.36 ms * 0.344 ms
3 * 192.0.2.12 (192.0.2.12) 0.465 ms *
  4 192.0.2.12 (192.0.2.12) 0.319 ms * 0.442 ms
 5 * 192.0.2.12 (192.0.2.12) 0.304 ms *
  6 192.0.2.12 (192.0.2.12) 0.527 ms * 0.402 ms
  7 * 192.0.2.12 (192.0.2.12) 0.39 ms *
 8 192.0.2.12 (192.0.2.12) 0.37 ms * 0.486 ms
sensor#
```
## <span id="page-50-0"></span>**Displaying Submode Settings**

Use the **show settings** [**terse**] command in any submode to view the contents of the current configuration.

To display the current configuration settings for a submode, follow these steps:

- **Step 1** Log in to the CLI.
- **Step 2** Show the current configuration for ARC submode.

```
sensor# configure terminal
sensor (config)# service network-access
sensor (config-net)# show settings
    general
                       -----------------------------------------------
       log-all-block-events-and-errors: true <defaulted>
       enable-nvram-write: false <defaulted>
       enable-acl-logging: false <defaulted>
       allow-sensor-block: false <defaulted>
       block-enable: true <defaulted>
       block-max-entries: 250 <defaulted>
       max-interfaces: 250 default: 250
       master-blocking-sensors (min: 0, max: 100, current: 0)
               -----------------------------------------------
         -----------------------------------------------
       never-block-hosts (min: 0, max: 250, current: 0)
       -----------------------------------------------
        -----------------------------------------------
       never-block-networks (min: 0, max: 250, current: 0)
       -----------------------------------------------
        -----------------------------------------------
       block-hosts (min: 0, max: 250, current: 0)
            -----------------------------------------------
        -----------------------------------------------
       block-networks (min: 0, max: 250, current: 0)
       -----------------------------------------------
        -----------------------------------------------
       -----------------------------------------------
    user-profiles (min: 0, max: 250, current: 11)
           -----------------------------------------------
       profile-name: 2admin
          -----------------------------------------------
          enable-password: <hidden>
          password: <hidden>
          username: pix default:
          -----------------------------------------------
       profile-name: r7200
          -----------------------------------------------
          enable-password: <hidden>
          password: <hidden>
          username: netrangr default:
            -----------------------------------------------
       profile-name: insidePix
         -----------------------------------------------
          enable-password: <hidden>
          password: <hidden>
          username: <defaulted>
            -----------------------------------------------
       profile-name: qatest
        -----------------------------------------------
          enable-password: <hidden>
```
Г

```
 password: <hidden>
          username: <defaulted>
         -----------------------------------------------
      profile-name: fwsm
         -----------------------------------------------
          enable-password: <hidden>
          password: <hidden>
          username: pix default:
          -----------------------------------------------
       profile-name: outsidePix
       -----------------------------------------------
          enable-password: <hidden>
          password: <hidden>
          username: pix default:
       -----------------------------------------------
      profile-name: cat
         -----------------------------------------------
          enable-password: <hidden>
          password: <hidden>
          username: <defaulted>
       -----------------------------------------------
      profile-name: rcat
          -----------------------------------------------
          enable-password: <hidden>
          password: <hidden>
          username: cisco default:
       -----------------------------------------------
      profile-name: nopass
        -----------------------------------------------
          enable-password: <hidden>
          password: <hidden>
          username: <defaulted>
         -----------------------------------------------
      profile-name: test
         -----------------------------------------------
          enable-password: <hidden>
          password: <hidden>
          username: pix default:
           -----------------------------------------------
      profile-name: sshswitch
       -----------------------------------------------
          enable-password: <hidden>
          password: <hidden>
          username: cisco default:
       -----------------------------------------------
         -----------------------------------------------
   cat6k-devices (min: 0, max: 250, current: 1)
      -----------------------------------------------
       ip-address: 192.0.2.12
       -----------------------------------------------
          communication: telnet default: ssh-3des
          nat-address: 0.0.0.0 <defaulted>
          profile-name: cat
          block-vlans (min: 0, max: 100, current: 1)
          -----------------------------------------------
             vlan: 1
 -----------------------------------------------
                pre-vacl-name: <defaulted>
                post-vacl-name: <defaulted>
             -----------------------------------------------
            -----------------------------------------------
       -----------------------------------------------
      -----------------------------------------------
   router-devices (min: 0, max: 250, current: 1)
```

```
 -----------------------------------------------
       ip-address: 192.0.2.25
       -----------------------------------------------
          communication: telnet default: ssh-3des
          nat-address: 0.0.0.0 <defaulted>
          profile-name: r7200
          block-interfaces (min: 0, max: 100, current: 1)
               -----------------------------------------------
              interface-name: fa0/0
             direction: in
              -----------------------------------------------
                 pre-acl-name: <defaulted>
                 post-acl-name: <defaulted>
                  -----------------------------------------------
           -----------------------------------------------
       -----------------------------------------------
          -----------------------------------------------
    firewall-devices (min: 0, max: 250, current: 2)
 -----------------------------------------------
       ip-address: 192.0.2.30
       -----------------------------------------------
          communication: telnet default: ssh-3des
          nat-address: 0.0.0.0 <defaulted>
          profile-name: insidePix
           -----------------------------------------------
       ip-address: 192.0.2.3
       -----------------------------------------------
          communication: ssh-3des <defaulted>
          nat-address: 0.0.0.0 <defaulted>
          profile-name: f1
          -----------------------------------------------
    -----------------------------------------------
sensor (config-net)#
```
### **Step 3** Show the ARC settings in terse mode.

```
sensor(config-net)# show settings terse
   general
                      -----------------------------------------------
       log-all-block-events-and-errors: true <defaulted>
       enable-nvram-write: false <defaulted>
       enable-acl-logging: false <defaulted>
       allow-sensor-block: false <defaulted>
       block-enable: true <defaulted>
       block-max-entries: 250 <defaulted>
       max-interfaces: 250 default: 250
       master-blocking-sensors (min: 0, max: 100, current: 0)
       -----------------------------------------------
              -----------------------------------------------
       never-block-hosts (min: 0, max: 250, current: 0)
             -----------------------------------------------
        -----------------------------------------------
       never-block-networks (min: 0, max: 250, current: 0)
       -----------------------------------------------
          -----------------------------------------------
       block-hosts (min: 0, max: 250, current: 0)
       -----------------------------------------------
       -----------------------------------------------
       block-networks (min: 0, max: 250, current: 0)
           -----------------------------------------------
       -----------------------------------------------
    -----------------------------------------------
    user-profiles (min: 0, max: 250, current: 11)
         -----------------------------------------------
```

```
 profile-name: 2admin
       profile-name: r7200
       profile-name: insidePix
       profile-name: qatest
       profile-name: fwsm
       profile-name: outsidePix
       profile-name: cat
       profile-name: rcat
       profile-name: nopass
       profile-name: test
       profile-name: sshswitch
      -----------------------------------------------
    cat6k-devices (min: 0, max: 250, current: 1)
       ip-address: 192.0.2.12
    -----------------------------------------------
    router-devices (min: 0, max: 250, current: 1)
    -----------------------------------------------
       ip-address: 192.0.2.25
    -----------------------------------------------
    firewall-devices (min: 0, max: 250, current: 2)
    -----------------------------------------------
       ip-address: 192.0.2.30
       ip-address: 192.0.2.3
    -----------------------------------------------
sensor(config-net)#
```
**Step 4** You can use the **include** keyword to show settings in a filtered output, for example, to show only profile names and IP addresses in the ARC configuration.

```
sensor(config-net)# show settings | include profile-name|ip-address
       profile-name: 2admin
       profile-name: r7200
       profile-name: insidePix
       profile-name: qatest
       profile-name: fwsm
       profile-name: outsidePix
       profile-name: cat
       profile-name: rcat
       profile-name: nopass
       profile-name: test
       profile-name: sshswitch
       ip-address: 192.0.2.12
          profile-name: cat
       ip-address: 192.0.2.25
          profile-name: r7200
       ip-address: 192.0.2.30
          profile-name: insidePix
       ip-address: 192.0.2.3
          profile-name: test
sensor(config-net)#
```